# **CENTRAL SZKOLENIE PODSTAWOWE**

WYDANIE II

# VONLGENSCHKA

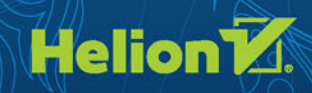

Tytuł oryginału: Vector Basic Training: A Systematic Creative Process for Building Precision Vector Artwork (2nd Edition)

Tłumaczenie: Piotr Cieślak z wykorzystaniem fragmentów książki "Grafika wektorowa. Szkolenie podstawowe" w tłumaczeniu Joanny Pasek

ISBN: 978-83-283-2412-1

Authorized translation from the English language edition, entitled: VECTOR BASIC TRAINING A SYSTEMATIC CREATIVE PROCESS FOR BUILDING PRECISION VACTOR ARTWORK Second Edition; ISBN 0134176731; by Von Glitschka; published by Pearson Education, Inc, publishing as New Riders Publishing. Copyright © 2016 by Glitschka Studios.

or by any means, electronic or mechanical, including photocopying, recording or by any All rights reserved. No part of this book may be reproduced or transmitted in any form information storage retrieval system, without permission from Pearson Education, Inc. Polish language edition published by HELION S.A. Copyright © 2016.

Wszelkie prawa zastrzeżone. Nieautoryzowane rozpowszechnianie całości lub fragmentu niniejszej publikacji w jakiejkolwiek postaci jest zabronione. Wykonywanie kopii metodą kserograficzną, fotograficzną, a także kopiowanie książki na nośniku filmowym, magnetycznym lub innym powoduje naruszenie praw autorskich niniejszej publikacji.

Wszystkie znaki występujące w tekście są zastrzeżonymi znakami firmowymi bądź towarowymi ich właścicieli.

Autor oraz Wydawnictwo HELION dołożyli wszelkich starań, by zawarte w tej książce informacje były kompletne i rzetelne. Nie biorą jednak żadnej odpowiedzialności ani za ich wykorzystanie, ani za związane z tym ewentualne naruszenie praw patentowych lub autorskich. Autor oraz Wydawnictwo HELION nie ponoszą również żadnej odpowiedzialności za ewentualne szkody wynikłe z wykorzystania informacji zawartych w książce.

Wydawnictwo HELION ul. Kościuszki 1c, 44-100 GLIWICE tel. 32 231 22 19, 32 230 98 63 e-mail: *helion@helion.pl* WWW: *http://helion.pl* (księgarnia internetowa, katalog książek)

*http://helion.pl/user/opinie/grawe2* Możesz tam wpisać swoje uwagi, spostrzeżenia, recenzję. Drogi Czytelniku! Jeżeli chcesz ocenić tę książkę, zajrzyj pod adres

Printed in Poland.

[• Kup książkę](http://helion.pl/page354U~rf/grawe2)

• Oceń książke • Oceń książkę

[• Księgarnia internetowa](http://helion.pl/page354U~r/4CAKF)<br>• Lubie to! » Nasza społeczność

• Lubię to! » Nasza społeczność

### **GRAFIKA**<br>WEKTOROWA. **SZKOLENIE**<br>PODSTAWOWE

### **SPIS TREŚCI**

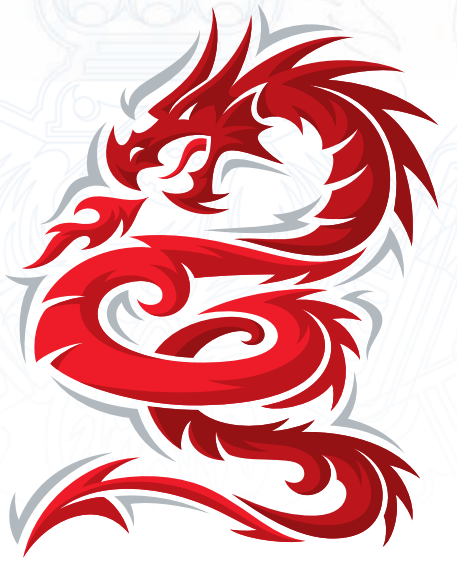

### **WSTEP**

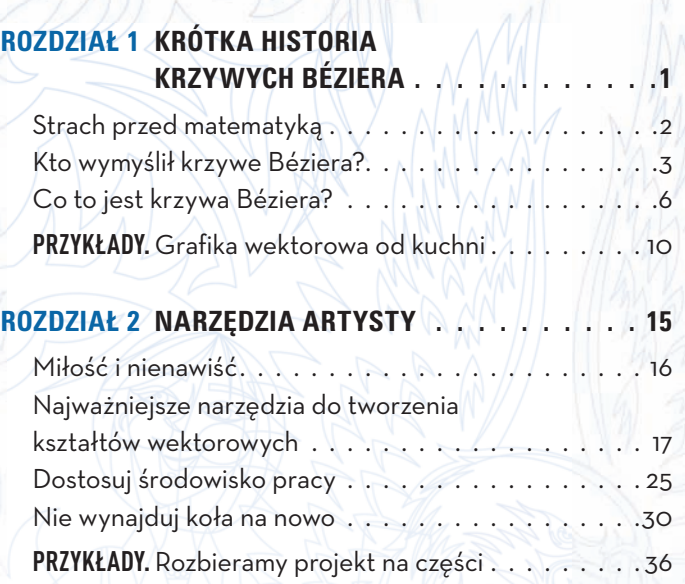

#### **ROZDZIAŁ 3 METODY ANALOGOWE**

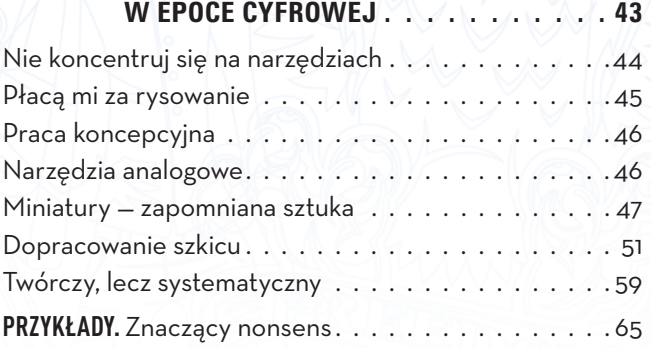

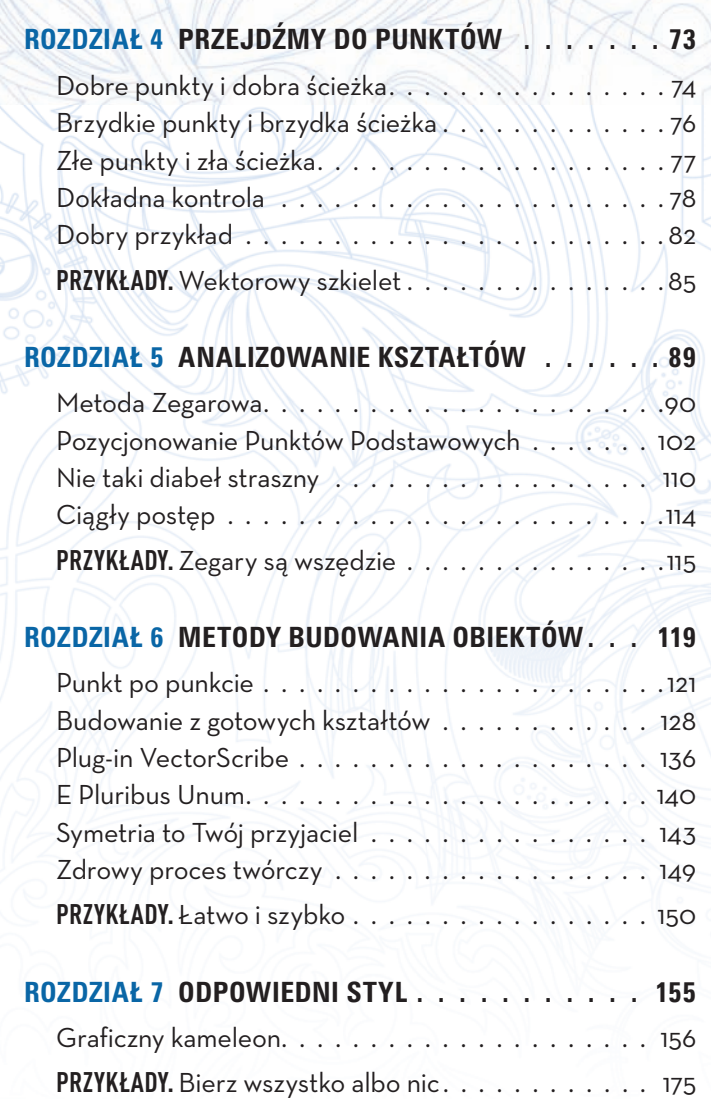

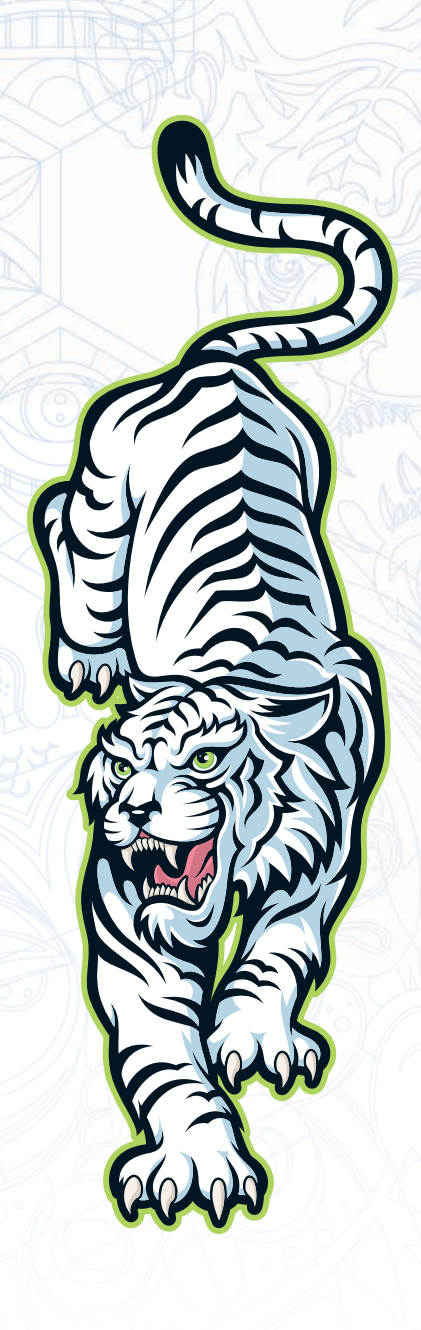

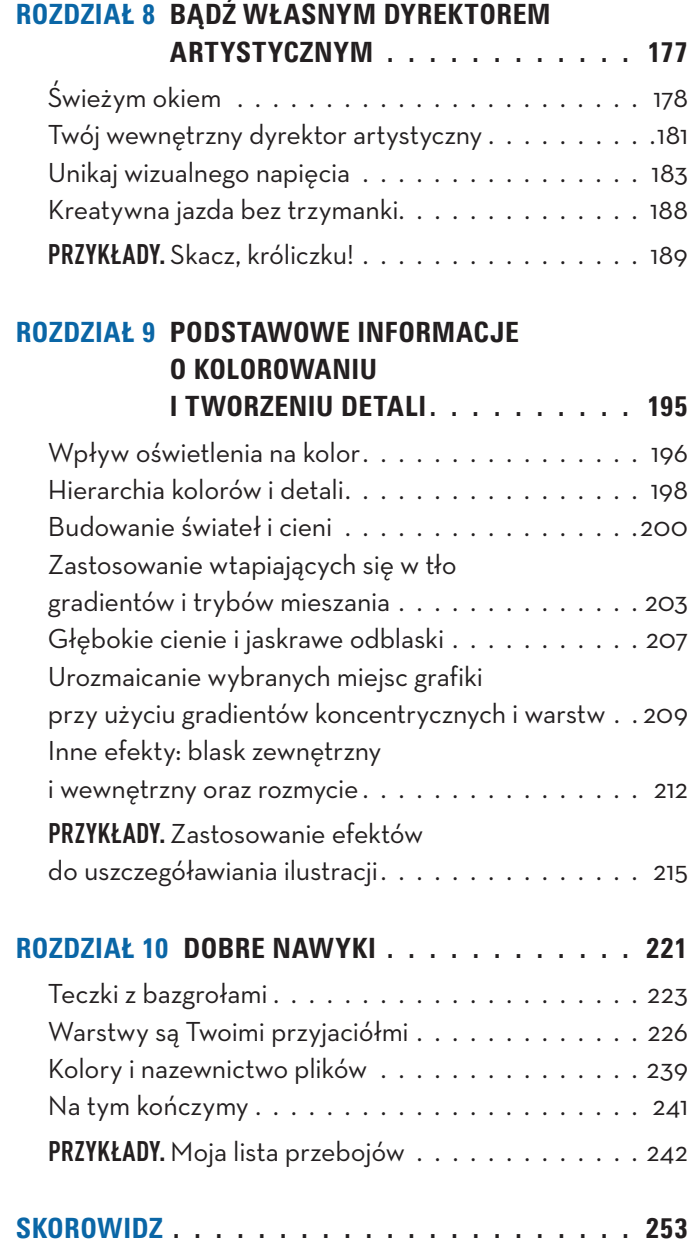

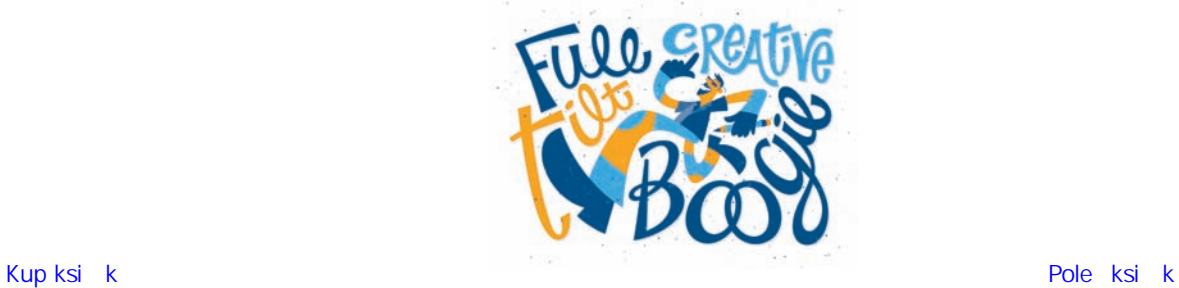

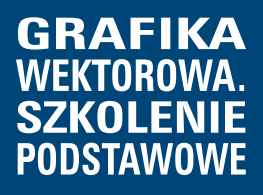

# **ROZDZIAŁ 6. Metody budowania obiektów**

**Przystępując do realizacji projektu, należy jasno sprecyzować zasady twórczego postępowania. Oznacza to między innymi wybranie takiej metody budowania obiektów, która nie tylko pozwoli Ci pracować efektywnie, ale też zagwarantuje dokładność otrzymanej grafiki.**

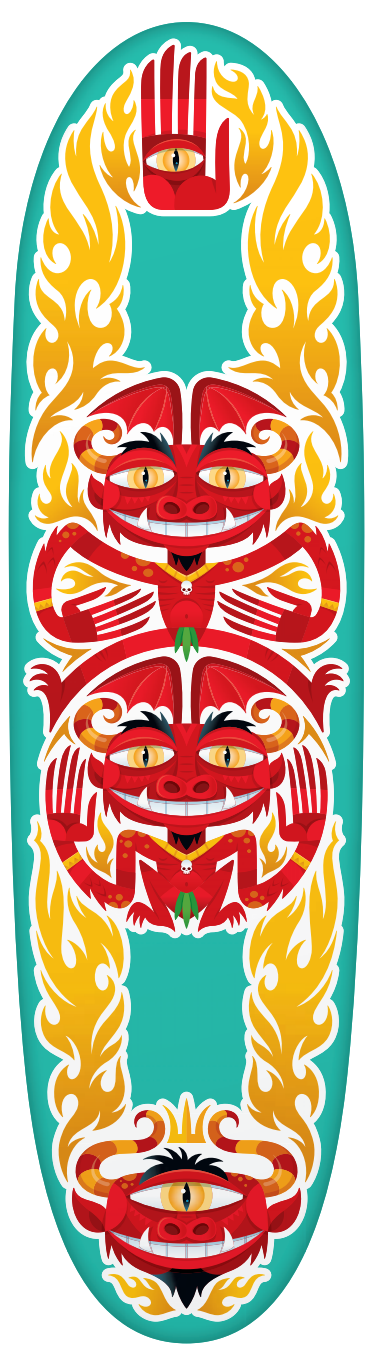

W rozdziale 5., "Analizowanie kształtów", omówione zostały dwie metody ułatwiające zapanowanie nad tworzonymi kształtami: Metoda Zegarowa (MZ) oraz Pozycjonowanie Punktów Podstawowych (PPP). W tym rozdziale dalej będziemy z nich korzystać, stosując jedną z technik budowania obiektów, które opracowałem: metodę punkt po punkcie. Jak wyjaśniłem w poprzednim rozdziale, MZ lokuje punkty w pobliżu ich miejsca zamieszkania, a PPP przypisuje im dokładny adres. Metoda punkt po punkcie zajmuje się tworzeniem struktury wektorowego obiektu na tej podstawie.

W tym rozdziale zapoznasz się też z metodą budowania grafiki z gotowych obiektów. Technika ta polega, jak łatwo zgadnąć, na tworzeniu kształtów (z wszystkimi punktami od razu rozmieszczonymi we właściwych miejscach) przy użyciu dobrze znanych narzędzi kształtów Illustratora.

W przypadku większości ilustracji wektorowych będziesz się posługiwał zarówno metodą punkt po punkcie, jak i używał gotowych kształtów. Te dwie metody współpracują ze sobą jak dwóch partnerów w spółce. Skąd masz wiedzieć, kiedy użyć której z nich? To zależy od charakteru kształtu, który chcesz utworzyć.

- Metody punkt po punkcie używaj wtedy, gdy tworzysz swobodne, organiczne kształty. Każda forma zawierająca skomplikowane krzywe Béziera powinna być tworzona w taki właśnie sposób (**RYSUNEK 6.1**).
- Metodą budowania z gotowych obiektów posłuż się w przypadku form o geometrycznej albo symbolicznej strukturze. Obiekty złożone z samych prostych kątów, oparte na kształcie kwadratu lub koła, to dobre kandydatury do zastosowania tej metody (**RYSUNEK 6.2**).

Warto zauważyć, że gdy przewidujesz użycie kwadratu lub koła w Twojej grafice, to możesz sobie darować

RYSUNEK 6.1. Ten projekt, zatytułowany "Street Goblins" ("Uliczne gobliny"), opracowałem w celu naniesienia na deskorolkę. Płomienie narysowałem przy użyciu metody punkt po punkcie, zaś oczy postaci zbudowałem z gotowych, eliptycznych kształtów

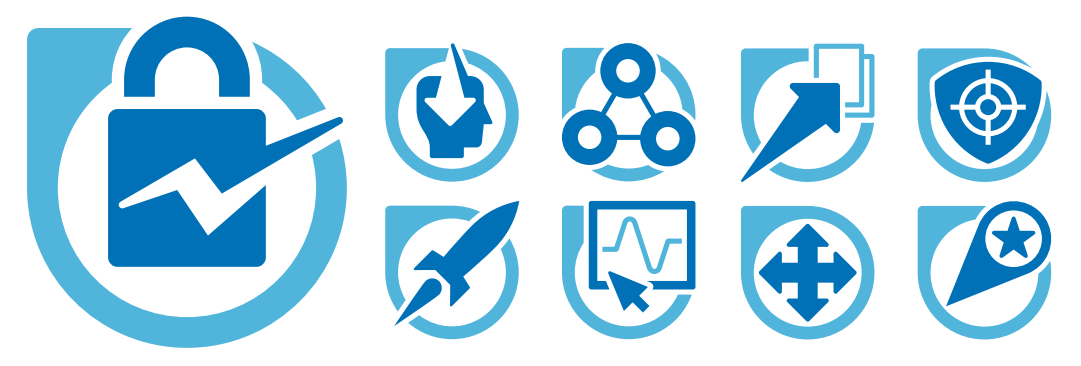

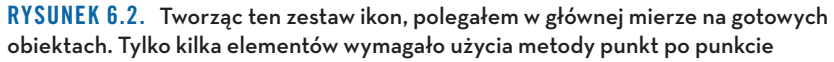

udoskonalanie tych form na szkicu. Gdy utworzysz je w programie wektorowym za pomocą przeznaczonych do tego narzędzi, i tak będą idealne.

Zanim przystąpisz do pracy, dobrze jest zawczasu ustalić, które części Twojego projektu powinny być rysowane punkt po punkcie, a które możesz utworzyć z gotowych obiektów. Im więcej wprawy nabierzesz w stosowaniu obu metod, tym łatwiej będzie Ci wybrać tę z nich, która lepiej sprawdzi się w przypadku danego kształtu.

W niemal wszystkich swoich ilustracjach używam obydwu metod. Potraktuj swój warsztat jak wino: umiejętność wybierania metody oraz biegłość w posługiwaniu się nią z czasem staną się coraz lepsze.

#### **Punkt po punkcie**

W rozdziale 4., "Przejdźmy do punktów", opisałem dobre, brzydkie i złe punkty kontrolne ścieżek. Rozdział 5., "Analizowanie kształtów", był poświęcony zagadnieniu ich rozmieszczania.

Zadaniem metody punkt po punkcie jest przekształcenie przybliżonych kształtów utworzonych z użyciem MZ i PPP w dopracowaną, finalną grafikę. Oto jak to działa.

#### **Jeden punkt naraz**

Jest bardzo ważne, by przy tworzeniu grafiki wektorowej zajmować się wszystkimi punktami po kolei. To fundamentalna zasada i z niej wywiodłem nazwę tej metody — punkt po punkcie. To modus operandi większości

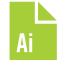

projektantów zajmujących się grafiką wektorową. Podzieliłem moją metodę na cztery etapy, aby ułatwić Ci jej optymalne wykorzystanie.

- **1. Tworzenie przybliżonego konturu.** Korzystając z MZ i PPP, rozmieść punkty we właściwych miejscach, formując z grubsza kształt, którego potrzebujesz (**RYSUNEK 6.3**). Jeśli wiesz, że dany punkt ma być gładki, wyciągnij uchwyty krzywych Béziera na tyle daleko, by można było wygodnie po nie sięgnąć później (w punkcie 4.). Nie staraj się zbyt usilnie odwzorować kształtu z Twojego szkicu. Skoncentruj się za to na prawidłowym rozmieszczeniu punktów kontrolnych.
- **2. Kształtowanie ścieżki.** Po rozmieszczeniu punktów kontrolnych oraz odpowiadających im ścieżek masz dwa wyjścia, jeśli chodzi o narzędzia do kształtowania tych ścieżek. Możesz użyć wbudowanego narzędzia Illustratora o nazwie *Anchor Point* (*Punkt kontrolny*) albo narzędzia *PathScribe* (opisanego w rozdziale 2., "Narzędzia artysty"). Funkcjonalność obu jest podobna: umożliwiają one kliknięcie ścieżki w dowolnym miejscu (między dwoma wybranymi punktami kontrolnymi) i przeciągnięcie jej w celu uzyskania oczekiwanego kształtu (**RYSUNEK 6.4**). Narzędzia te pozwalają dopasować krzywe Béziera do konturów umieszczonego pod spodem szkicu (**RYSUNEK 6.5**). Nie przejmuj się, jeśli zaburzy to ułożenie uchwytów punktów gładkich; poprawisz to za chwilę, a przy okazji możesz jeszcze zwiększyć precyzję ich działania. W książce zostało wprawdzie pokazane tylko narzędzie *Anchor Point* (*Punkt kontrolny*), ale jak już wcześniej wspominałem, ja wolę się posługiwać plug-inem firmy Astute Graphics.

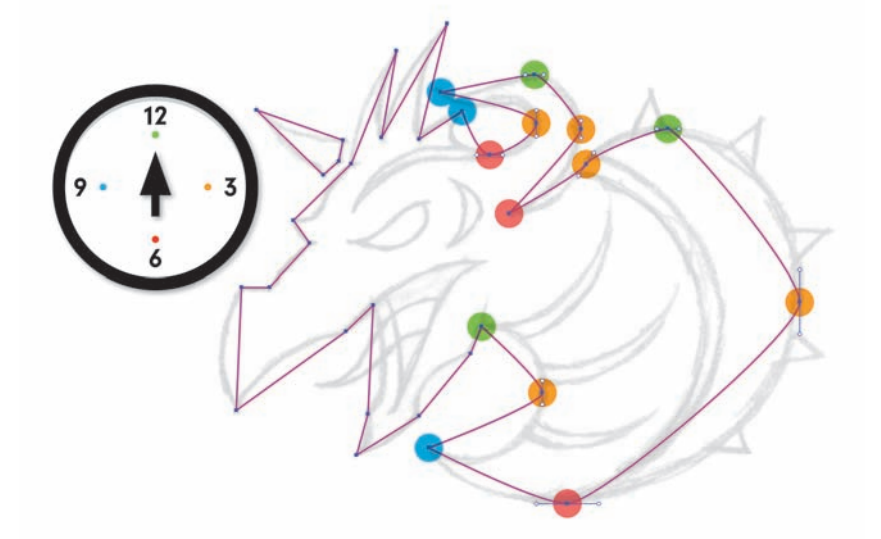

RYSUNEK 6.3.

Rozmieść punkty kontrolne, korzystając z MZ i PPP, według wskazówek z rozdziału 5.

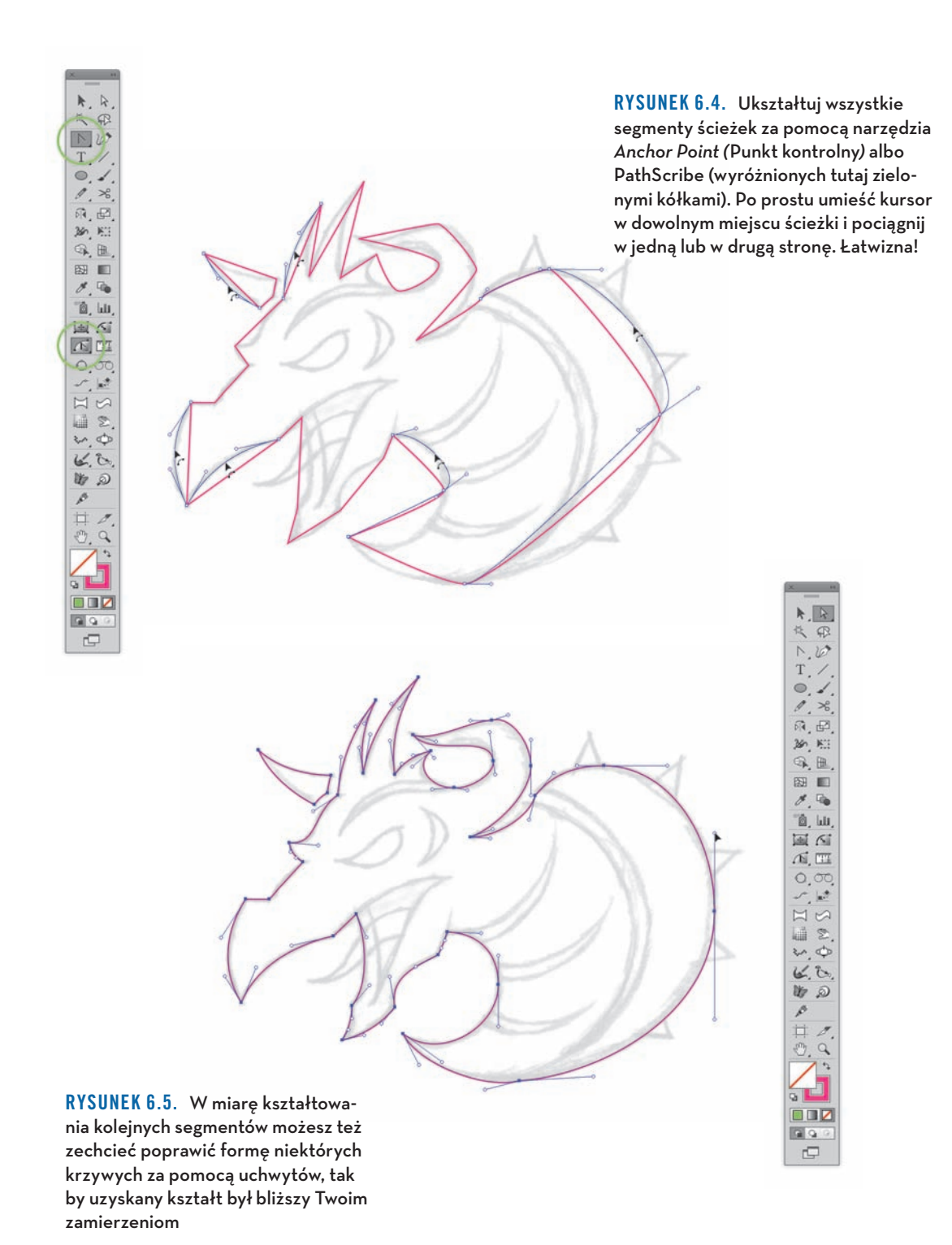

- **3. Wygładzanie punktów kontrolnych.** Teraz za pomocą narzędzia *Direct Selection* (*Zaznaczanie bezpośrednie*) zaznacz te punkty kontrolne, które powinny być gładkie, *z pominięciem* narożnych (**RYSUNEK 6.6**). Gdy już wszystkie zaznaczysz, kliknij ostatni po prawej stronie przycisk w sekcji *Convert* (*Konwertuj*) panelu *Control* (*Sterowanie*), który nosi nazwę *Convert selected anchor points to smooth* (*Konwertuj zaznaczone punkty kontrolne do gładkich*) (**RYSUNEK 6.7**). Teraz możesz już przystąpić do wprowadzania ostatnich poprawek w Twojej grafice wektorowej. (Więcej informacji o punktach kontrolnych znajdziesz w rozdziale 4.).
- **4. Udoskonalanie kształtów.** Teraz pora skupić się na krzywych Béziera i przy użyciu uchwytów punktów precyzyjnie wyregulować kształt ścieżek. Oglądając **RYSUNEK 6.8**, zwróć uwagę na równoległe ustawienie uchwytów korespondujących wierzchołków, zapewniające regularność tego kształtu. Zweryfikuj położenie punktów kontrolnych i wprowadź

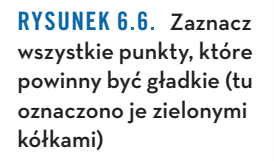

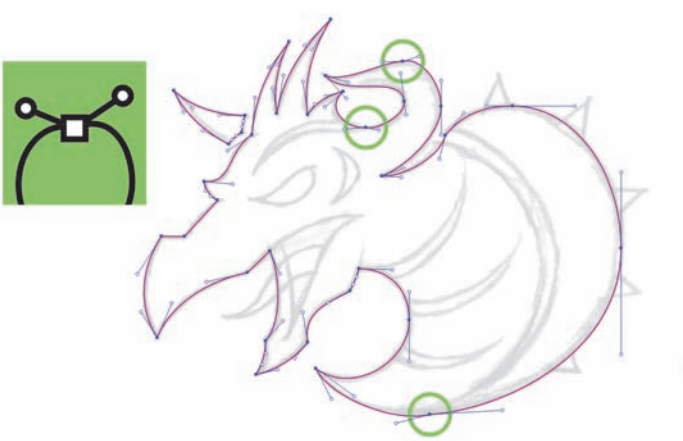

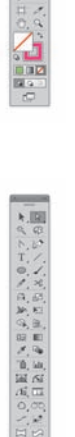

RYSUNEK 6.7. Przekształć zaznaczone punkty (oznaczone pomarańczowymi kółkami) na gładkie przy użyciu przycisku *Convert selected anchor points to smooth* (*Konwertuj zaznaczone punkty kontrolne do gładkich*) w panelu *Control (Sterowanie)*

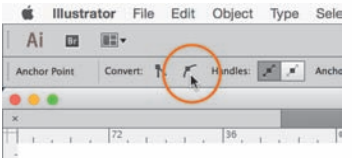

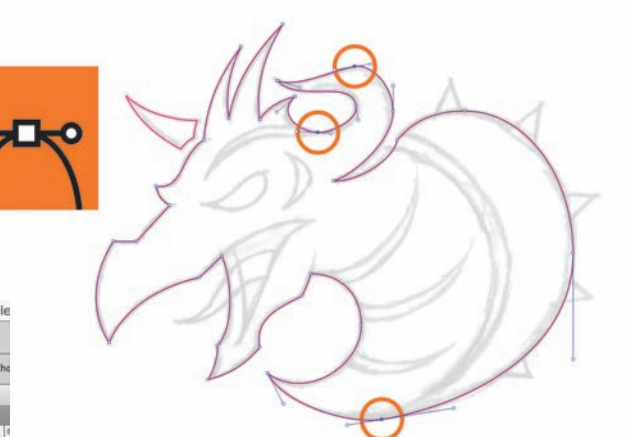

niezbędne poprawki w ich położeniu, aby uzyskać precyzyjny wektorowy kształt. (W razie potrzeby wróć do omówienia tematu PPP w rozdziale 5.). Skonstruuj pozostałe kształty (**RYSUNEK 6.9**). **RYSUNEK 6.10** przedstawia końcowy efekt.

Przechodzenie przez te wszystkie cztery etapy może Ci się początkowo wydawać pracochłonne, jednak z czasem metody opisane w tej książce staną się Twoją drugą naturą. Kiedy już do nich przywykniesz, nie będziesz musiał się zastanawiać nad poszczególnymi etapami — będziesz je wykonywać odruchowo, w ramach zwykłego toku pracy. Jeśli będziesz tak regularnie postępował, wkrótce przekonasz się, że tempo Twojej pracy wzrosło, a jakość Twoich grafik się poprawiła.

Nie użalaj się więc nad sobą — bądź konsekwentny i przygotuj się na dodatkowy trud. Kiedy przywykniesz, przestanie to być obciążeniem. Zapewniam Cię, że nie będziesz żałował.

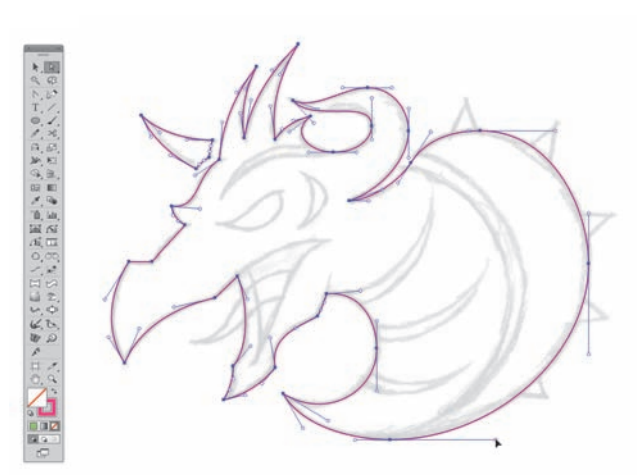

RYSUNEK 6.8. Nie spiesz się i dokładnie sprawdź PPP oraz położenia uchwytów wszystkich wierzchołków, upewniając się, że nie są nadmiernie wyciągnięte. Zadbaj o to, by wszystkim kształtom nadać elegancką formę, dokładnie dopasowaną do naszkicowanego rysunku

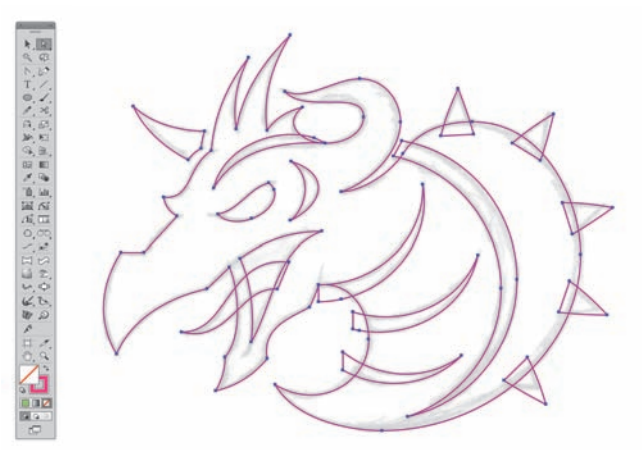

RYSUNEK 6.9. Zbuduj pozostałe kształty niezbędne do stworzenia Twojej grafiki. (Uwaga: niektóre dodane tu kształty, takie jak półksiężyce podkreślające formę szyi i linię kręgosłupa, zostały utworzone metodą budowania z gotowych obiektów, która zostanie opisana w dalszej części rozdziału)

#### RYSUNEK 6.10.

To finalna wersja tej wektorowej grafiki. Poniżej widzisz też parę innych awatarów, które zaprojektowałem do gry RPG. Użyłem tu MZ, PPP, metody punkt po punkcie oraz metody budowania z gotowych obiektów, którą opiszę później w tym rozdziale

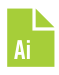

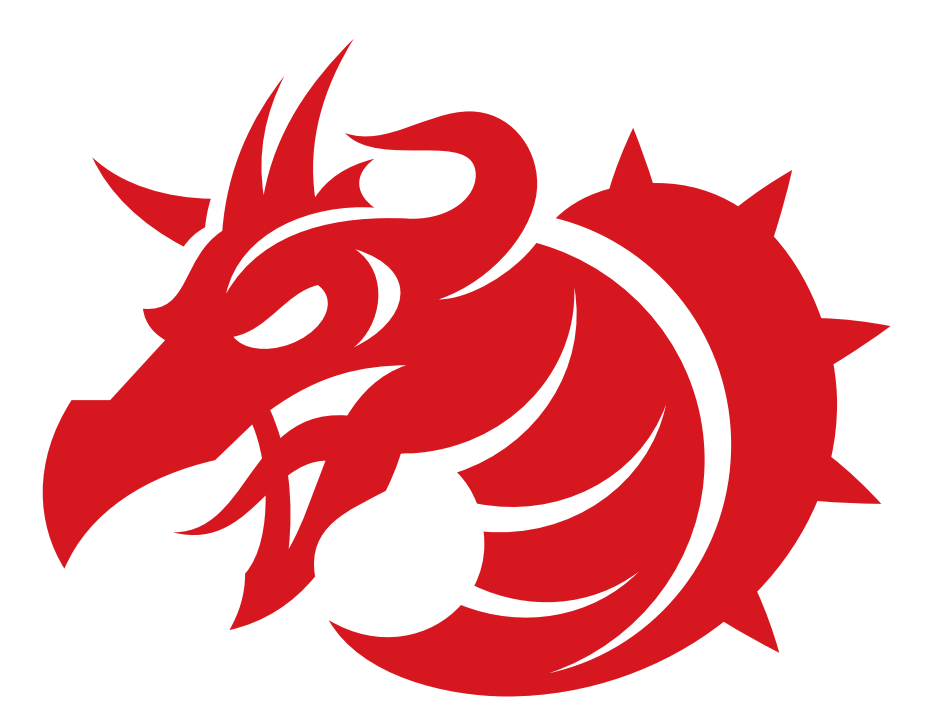

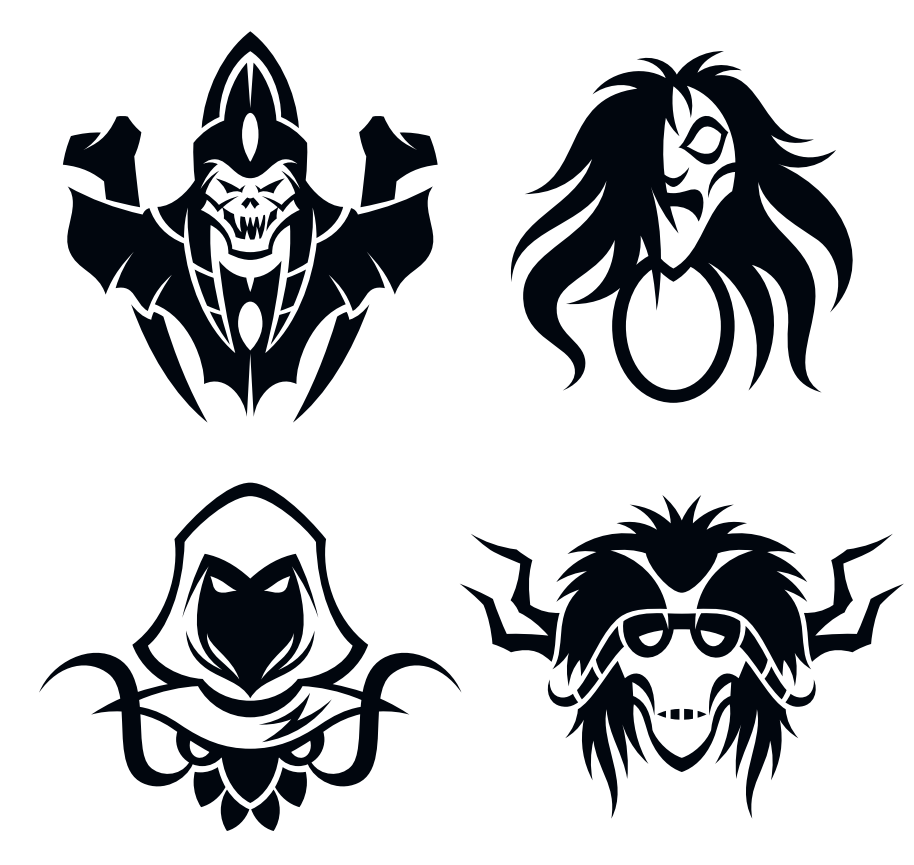

#### **Dobrze oceniaj odległość**

Podczas rysowania krzywych Béziera musisz oceniać długość zakrzywionej ścieżki i decydować, ilu potrzebujesz punktów kontrolnych do jej dokładnego odwzorowania.

Dobranie właściwej liczby punktów oznacza, że powinno być ich wystarczająco dużo, by uzyskać dostateczną dokładność, ale nie tak wiele, by utrudnić sobie nadanie wektorowej ścieżce odpowiedniej formy. Wspominałem już o tym zagadnieniu w rozdziałach 4. i 5., ale ponieważ jest to podstawowa kwestia przy stosowaniu metody punkt po punkcie, teraz omówię je dokładnie. **RYSUNKI 6.11 – 6.13** pokazują, jak znaleźć złoty środek pomiędzy niewystarczającą a zbyt dużą liczbą punktów kontrolnych. Cały czas trzeba też pamiętać o MZ i PPP.

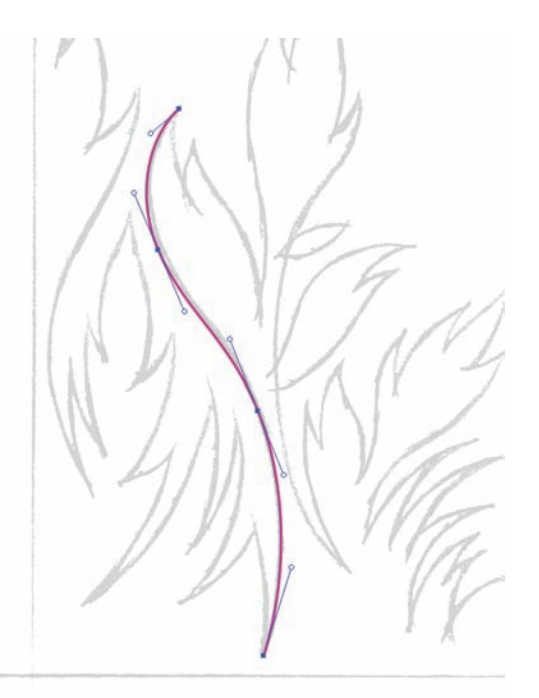

RYSUNEK 6.11. Aby uformować tę krzywą Béziera elegancko i dokładnie, użyłem czterech punktów kontrolnych

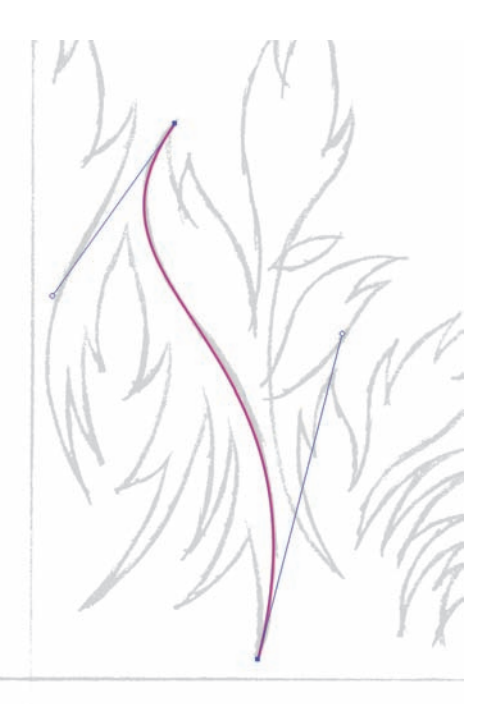

RYSUNEK 6.12. Podobne wygięcie krzywej Béziera mógłbym uzyskać, poprzestając na dwóch punktach, ale pod względem estetycznym byłoby to dyskusyjne, taka krzywa nie wygląda bowiem elegancko. Uchwyty punktów są wyciągnięte za daleko, co powoduje spłaszczenie pewnych fragmentów krzywej. Dbałość o szczegóły jest tym, co odróżnia profesjonalistów od amatorów. Profesjonalista poświęci czas na dokładne dopasowanie kształtu, amator machnie ręką i powie: "Dobrze, może być i tak"

#### RYSUNEK 6.13.

Finalny wektorowy kształt wykorzystałem w tym ornamencie

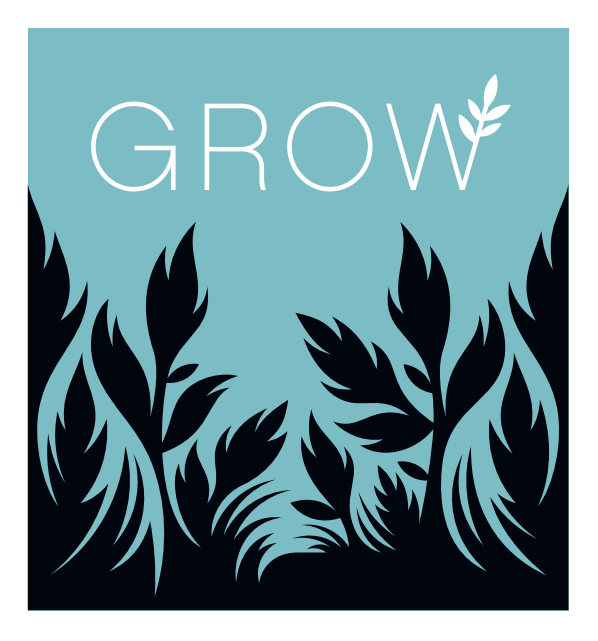

#### **Budowanie z gotowych kształtów**

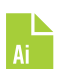

Tworzenie obiektu przy użyciu jednej ścieżki metodą punkt po punkcie nie zawsze jest praktyczne i efektywne pod względem czasochłonności.

Alternatywą jest wtedy metoda budowania z gotowych kształtów. To prosty i szybki sposób tworzenia grafiki w oparciu o kilka różnych narzędzi Illustratora: narzędzie *Rectangle* (*Prostokąt*, *M*), narzędzie *Ellipse* (*Elipsa*, *L*) oraz panel *Pathfinder* (*Odnajdywanie ścieżek*, *Shift+Ctrl+F9* lub *Shift+Command+F9*). Budowanie prostych elementów przy użyciu narzędzi kształtów przyspiesza pracę, bo narzędzia te tworzą całe ścieżki naraz, automatycznie rozmieszczając na nich potrzebne punkty kontrolne. Zapewniają one też większą dokładność niż ręczne rozmieszczanie poszczególnych punktów kontrolnych na ścieżkach, a potem regulowanie kształtu krzywych Béziera za pomocą uchwytów.

Korzystając z metody budowania z gotowych kształtów, narysujemy liść palmowy w trzech prostych krokach.

**1. Podstawowe kształty wektorowe.** W przypadku prostych ilustracji, takich jak liść palmowy pokazany na **RYSUNKU 6.14**, wzorcowy szkic nie musi być precyzyjnie dopracowany. Stwórz bazowy kształt liścia, posługując się metodą punkt po punkcie, a potem zastosuj metodę budowania z gotowych kształtów: wcięcia w liściu wykonaj przy użyciu narzędzia

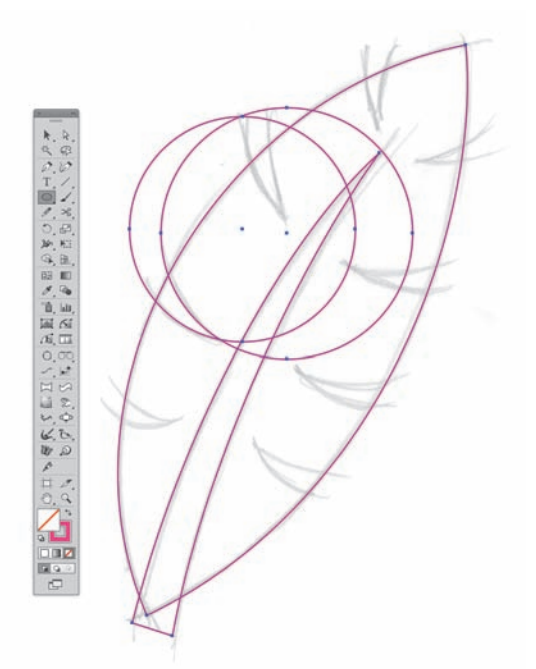

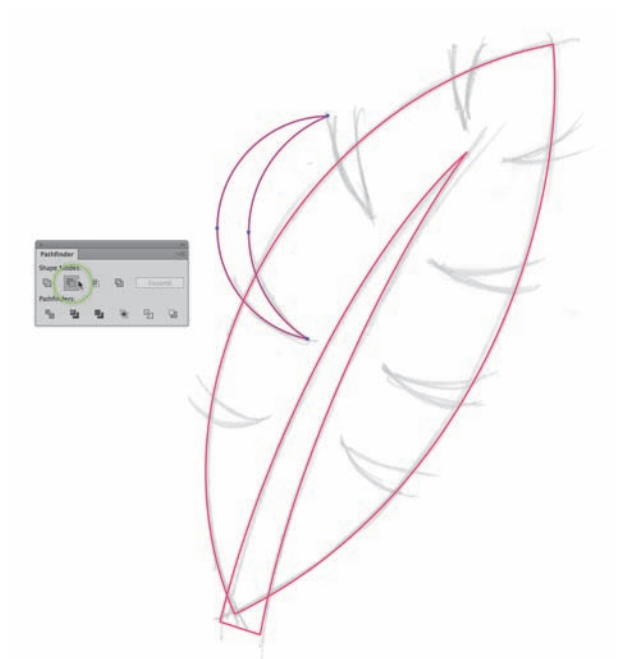

RYSUNEK 6.14. Użyj narzędzia Ellipse (Elipsa) do utworzenia dwóch okręgów, pasujących do kształtu wcięcia w palmowym liściu

RYSUNEK 6.15. Narzędzie Ellipse (Elipsa, L) w połączeniu z panelem Pathfinder (Odnajdywanie ścieżek, Shift+Ctrl+F9 lub Shift+Command+F9) to prosty zestaw o wielkich możliwościach. Za ich pomocą możesz uzyskać wszystkie kształty potrzebne do uformowania wcięć w liściu

*Ellipse* (*Elipsa*, *L*). Aby to zrobić, narysuj dwa okręgi pasujące do konturów szkicu. (Więcej informacji o tym narzędziu znajdziesz w rozdziale 2.).

**2. Panel Pathfinder (Odnajdywanie ścieżek) (Shift+Ctrl+F9 lub Shift+Command+F9).** Zaznacz dwa koła, które składają się na kształt wycięcia w liściu palmowym i w panelu *Pathfinder* (*Odnajdywanie ścieżek*) kliknij przycisk *Minus Front* (*Odejmij wierzch*), oznaczony na **RYSUNKU 6.15** zielonym kółkiem. Powstanie wtedy nowy kształt, uformowany poprzez przycięcie dolnego okręgu przez okrąg górny (podobnie jak wykrawa się ciastka przy użyciu foremki). Powiel otrzymany sierpowaty kształt i obróć jego kolejne kopie tak, by pasowały do pozostałych wcięć w liściu, jak na **RYSUNKU 6.16**. (Więcej informacji o narzędziu *Pathfinder* (*Odnajdywanie ścieżek*) znajdziesz w rozdziale 2.).

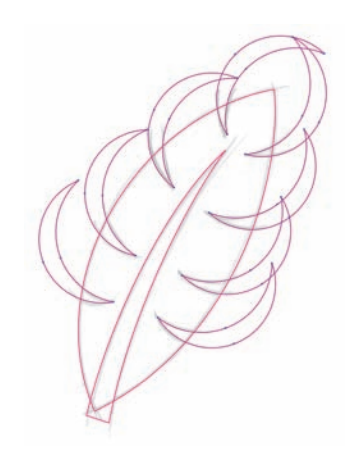

RYSUNEK 6.16. Powiel kształt wcięcia i obróć go, by utworzyć pozostałe wcięcia w liściu palmowym

**3. Końcowe prace nad budowaniem kształtów.** Gdy rozmieścisz na ekranie wszystkie potrzebne obiekty: obrys łodygi i obrysy wszystkich sierpowatych wcięć, zaznacz je (*Shift+V*), a potem kliknij przycisk *Unite* (*Połącz*) w panelu *Pathfinder* (*Odnajdywanie ścieżek*, *Shift+Ctrl+F9* lub *Shift+Command+F9*). (Zobacz **RYSUNKI 6.17 – 6.19**).

Liść palmowy jest elementem większej całości — projektu pokazanego na **RYSUNKU 6.20**. Projekt ten jest dobrym przykładem zastosowania zarówno metody punkt po punkcie, jak i metody budowania z gotowych obiektów.

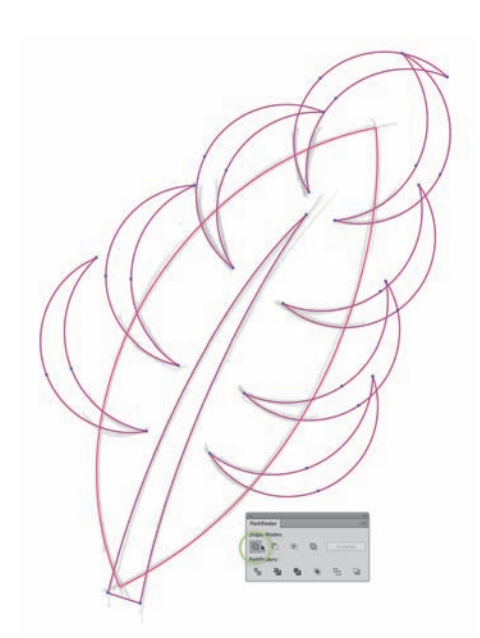

RYSUNEK 6.17. Zaznacz kształty wszystkich wcięć oraz kształt łodygi, a potem kliknij przycisk Unite (Połącz) w panelu Pathfinder (Odnajdywanie ścieżek)

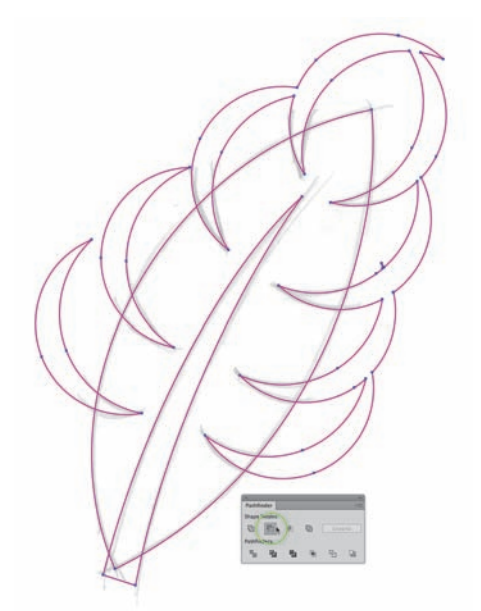

RYSUNEK 6.18. Zaznacz otrzymany wektorowy kształt oraz bazowy kształt liścia palmowego (Shift+V), a następnie kliknij oznaczony na rysunku zielonym kółkiem przycisk Minus Front (Odejmij wierzch) w panelu Pathfinder (Odnajdywanie ścieżek, Shift+Ctrl+F9 lub Shift+Command+F9), aby uzyskać ostateczny kształt liścia, pokazany na rysunku 6.19

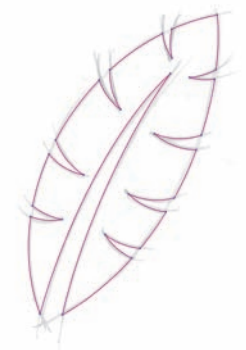

RYSUNEK 6.19. Gotowy kształt przedstawiający liść palmowy, utworzony metodą punkt po punkcie oraz metodą budowania z gotowych obiektów

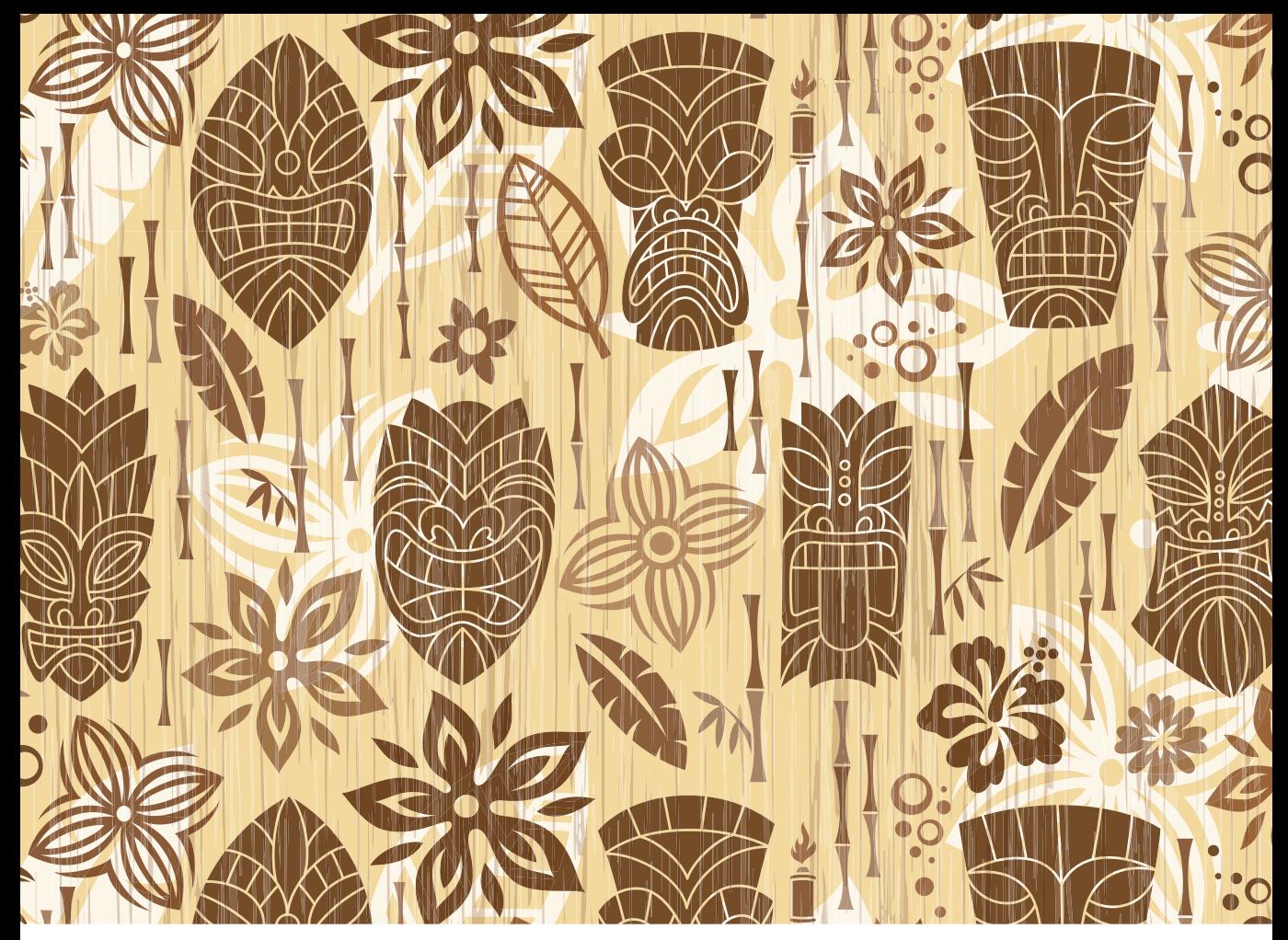

RYSUNEK 6.20. Projekt "Tiki Lounge" ("Salon Tiki") z powtarzającymi się deseniami

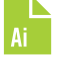

#### **Kiedy używać której metody?**

Decyzja, czy użyć metody punkt po punkcie, czy też budować z gotowych obiektów, zależy od rodzaju kształtu, jaki chcesz uzyskać. Bardzo rzadko się zdarza (niemal nigdy), by cały projekt można było wykonać tylko jedną z tych dwóch metod. Zazwyczaj będziesz zaczynał od tworzenia obrysów punkt po punkcie, a czasami podczas rysowania napotkasz elementy, których wygląd sam będzie narzucał zastosowanie metody budowania z gotowych obiektów.

Wszystko sprowadza się do analizowania kształtów, do budowania których przystępujesz. Gdy dojdziesz do wniosku, że łatwiej Ci będzie je uzyskać, jeśli użyjesz narzędzi do tworzenia gotowych obiektów, to tak właśnie powinieneś zrobić. W innych przypadkach pozostaniesz przy ręcznym rozmieszczaniu punktów i edycji krzywych za pomocą uchwytów. Przyjrzyjmy się innemu projektowi, którego wykonanie wymagało użycia obu metod (**RYSUNKI 6.21 – 6.26**).

RYSUNEK 6.21. Oto dokładny szkic postaci, który posłuży mi za wzorzec przy tworzeniu kształtów wektorowych

RYSUNEK 6.22. Ponieważ wcześniej dokładnie rozrysowałem wszystkie kształty, teraz wiem, jak je chcę utworzyć, i nie muszę tracić czasu na próby. Użyłem metody punkt po punkcie, by narysować brew, natomiast oczy uzyskałem, rysując kilka owalnych i kolistych kształtów narzędziem Ellipse (Elipsa, L). Brew wolałem narysować ręcznie, ponieważ ten kształt jest bardziej organiczny i trudno byłoby go uzyskać przy użyciu gotowych narzędzi. Natomiast oczy są okrągłe, w związku z czym łatwiej jest je utworzyć narzędziem Ellipse (Elipsa), niż ręcznie formując krzywe punkt po punkcie. Tego typu decyzje podejmuje się na bieżąco w trakcie pracy nad każdą grafiką w Illustratorze

RYSUNEK 6.23. Tu użyłem narzędzia Ellipse (Elipsa, L) do utworzenia kształtów odpowiadających łukom pazurków oraz ramienia postaci. Kształty te są raczej regularne niż organiczne, lepiej nadają się więc do zastosowania metody budowania z gotowych obiektów niż do ręcznego wstawiania kolejnych punktów. Korzystając z tych samych technik co w przypadku pracy nad liściem palmowym wcześniej w tym rozdziale (patrz rysunki 6.14 – 6.17), zaznaczałem utworzone elipsy parami i przycinałem je w sierpowate kształty za pomocą przycisku Minus Front (Odejmij wierzch) z panelu Pathfinder (Odnajdywanie ścieżek, Shift+Ctrl+F9 lub Shift+Command+F9). Tak powstało całe ramię, które możesz obejrzeć na rysunku 6.24

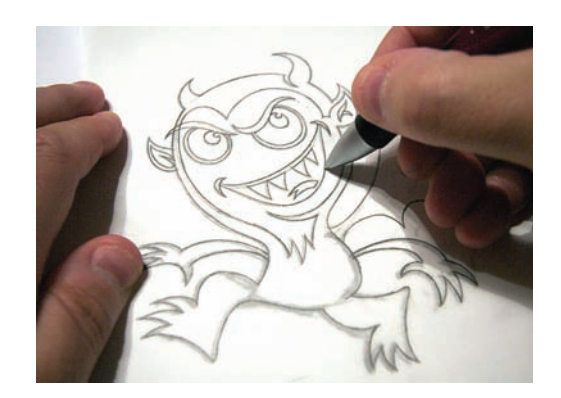

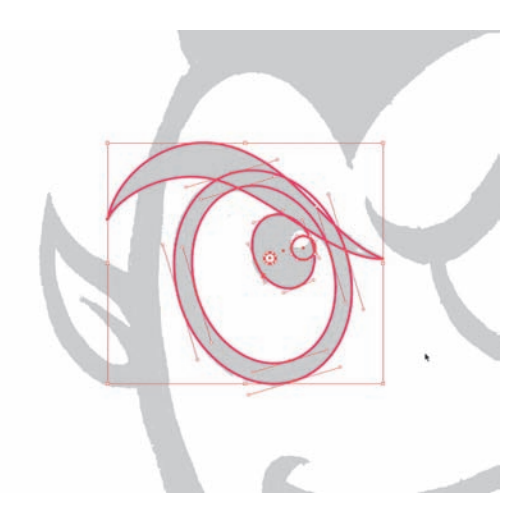

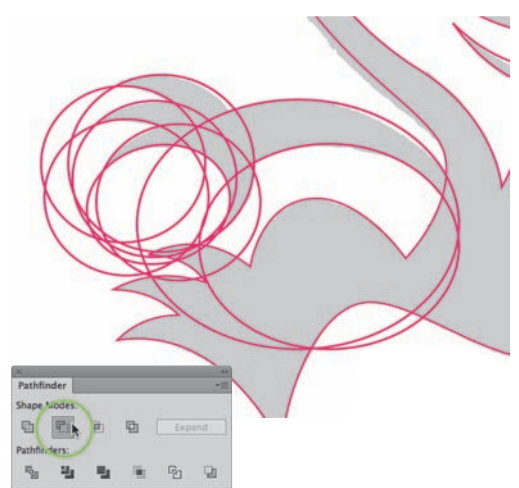

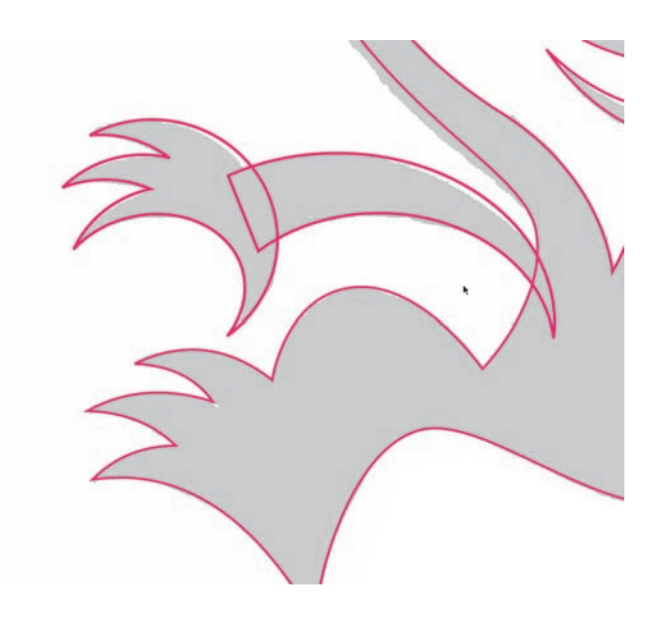

RYSUNEK 6.24. Efekty stosowania metody budowania z obiektów

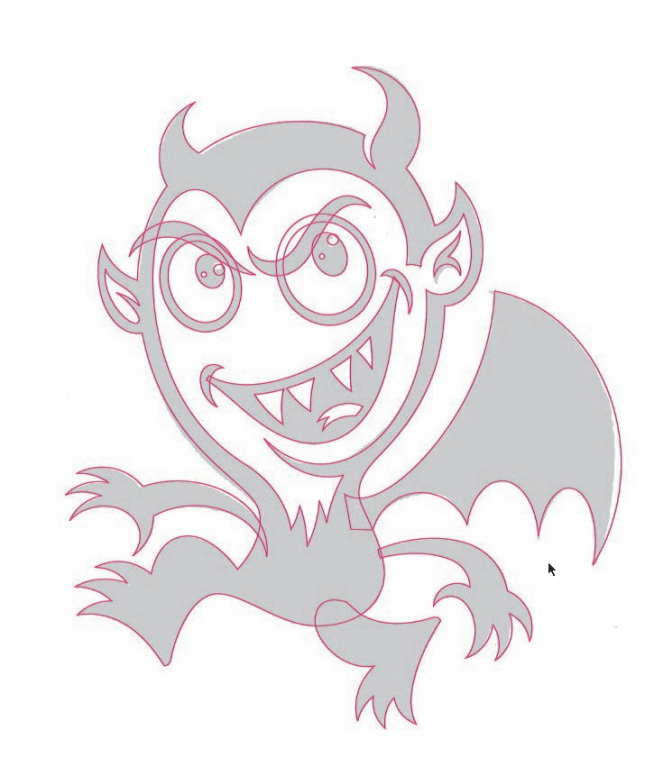

RYSUNEK 6.25. Na dalszym etapie prac znów stosowałem metody MZ i PPP (omówione w rozdziale 5.), by wyznaczyć jak najlepsze położenie punktów kontrolnych podczas rysowania ścieżek punkt po punkcie. Metodę budowania z gotowych obiektów wykorzystałem do utworzenia drugiej ręki postaci, jej zębów, skrzydła oraz języka, a także kącików ust i jednego z rogów. Wszystko inne zostało narysowane metodą punkt po punkcie

RYSUNEK 6.26. Gotowa grafika, wykorzystana przez agencję reklamową w halloweenowej promocji Fanta Phantom

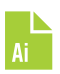

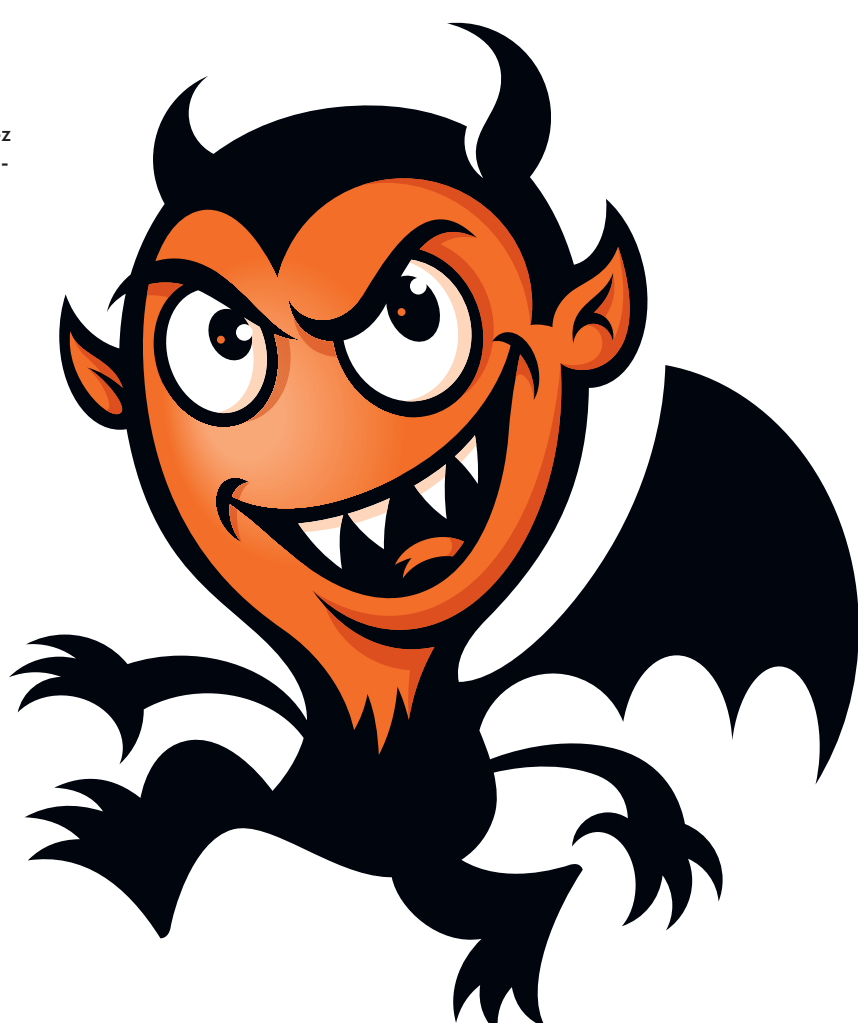

Gdy nauczysz się korzystać równolegle z obu metod, poradzisz sobie z każdym kształtem. Nie pozwól, by skomplikowane grafiki Cię onieśmielały. Podejdź do nich z twórczą pewnością siebie, wiedząc, że z takim duetem metod umiesz sprostać każdemu wektorowemu wyzwaniu.

#### **Kształty na stracenie**

Korzystając z metody budowania z gotowych obiektów, często będziesz musiał tworzyć kształty tylko po to, by później użyć ich do nadania finalnej formy innym kształtom. Te przeznaczone na stracenie elementy są bardzo ważne, lecz nigdy nie stają się częścią właściwej grafiki (**RYSUNKI 6.27 – 6.31**).

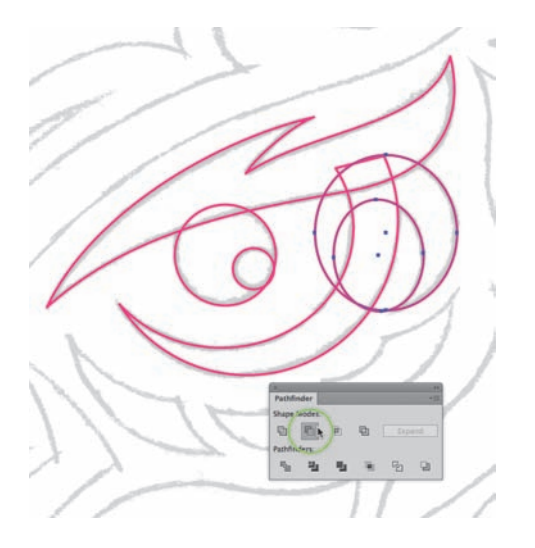

RYSUNEK 6.27. Oko sowy na tej ilustracji w stylu tribal narysowałem za pomocą narzędzia Ellipse (Elipsa, L). Po zaznaczeniu dwóch owalnych kształtów kliknąłem (zaznaczony na tym rysunku na zielono) przycisk Minus Front (Odejmij wierzch) w panelu Pathfinder (Odnajdywanie ścieżek, Shift+Ctrl+F9 lub Shift+Command+F9), aby uzyskać ostatni kształt potrzebny do stworzenia oka

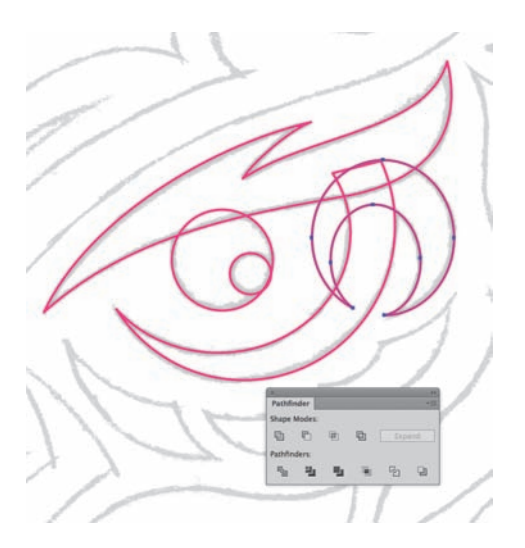

RYSUNEK 6.28. Efektem opisanego procesu budowania kształtów był taki oto sierpowaty obiekt. Zależało mi na pozostawieniu większej części tego obiektu, ale jego fragment musiałem przyciąć — i w tym celu użyłem kształtu "na stracenie"

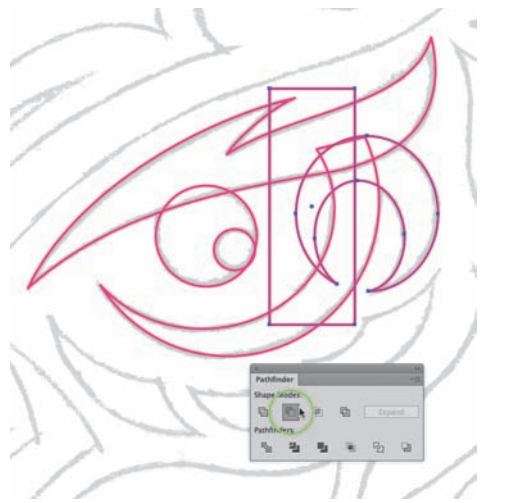

RYSUNEK 6.29. Narysowałem prostokąt, zaznaczyłem oba kształty, a potem kliknąłem oznaczony na rysunku na zielono przycisk Minus Front (Odejmij wierzch) w panelu Pathfinder (Odnajdywanie ścieżek, Shift+Ctrl+F9 lub Shift+Command+F9)

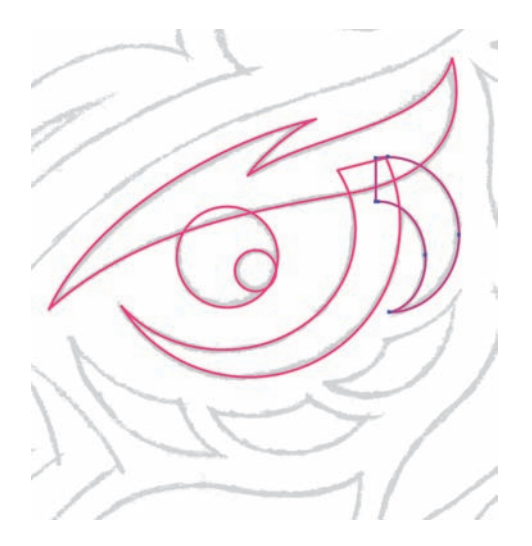

RYSUNEK 6.30. Po usunięciu kształtu na stracenie otrzymałem gotowy obiekt wektorowy potrzebny do stworzenia ilustracji sowy. W takich projektach niejednokrotnie zdarza się, że operacje tego rodzaju wykonuję ze sto razy, by uzyskać oczekiwane efekty

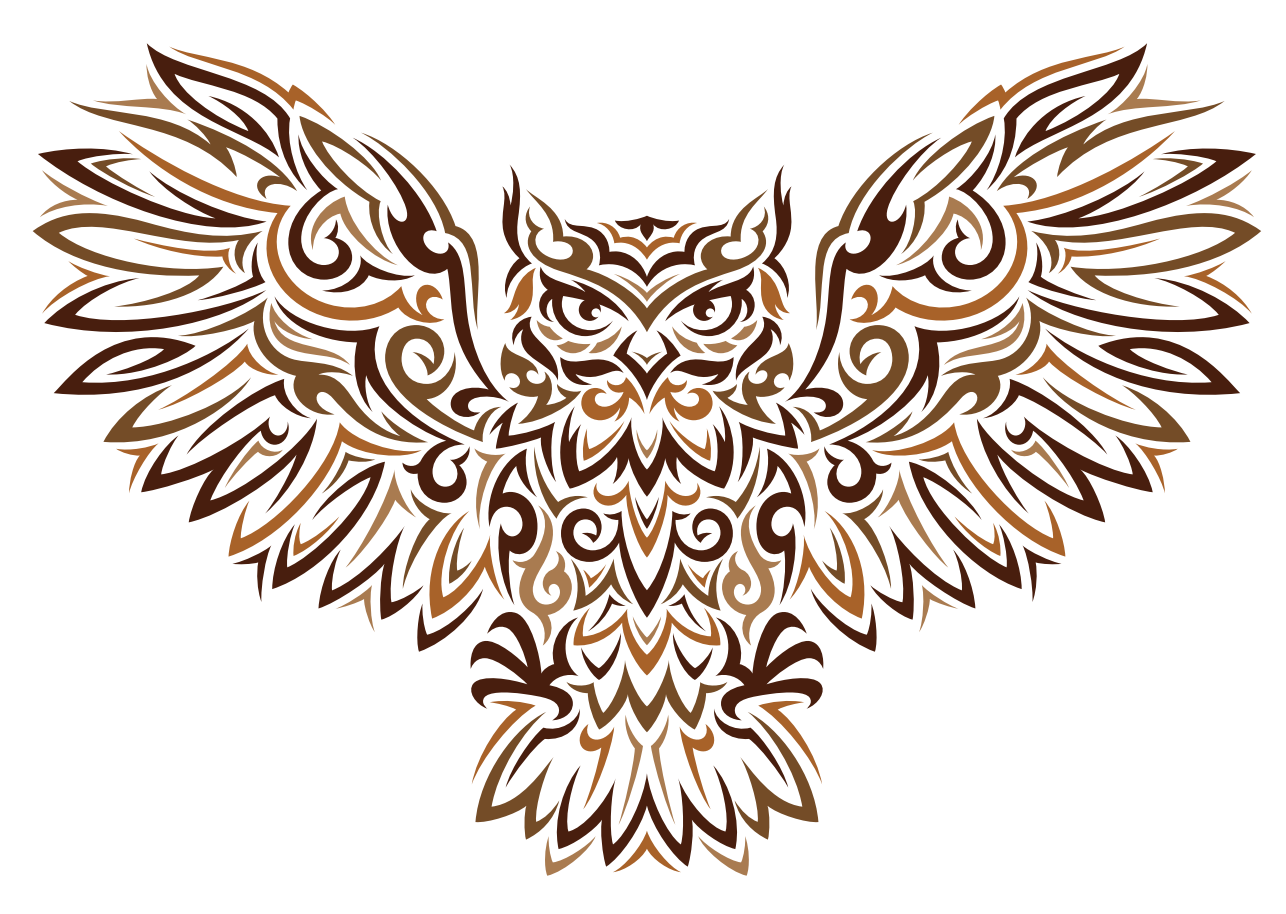

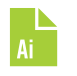

RYSUNEK 6.31. Gotowa ilustracja sowy w stylu tribal. Więcej informacji na temat projektowania tego rodzaju obrazów znajdziesz w moim kursie ilustracji w stylu tribal pod adresem www.drawingvectorgraphics.com

#### **Plug-in VectorScribe**

W rozdziale 2. przeczytałeś o plug-inie VectorScribe, który może stanowić nieocenioną pomoc przy tworzeniu grafiki wektorowej. Jest on też wyposażony w zaawansowane funkcje służące do edytowania i doskonalenia ilustracji.

Kształty uzyskane przy użyciu metody budowania z gotowych obiektów mogą niekiedy wymagać pewnych poprawek. Plug-in VectorScribe firmy Astute Graphics ułatwi Ci ich wprowadzenie.

#### **Usuwanie nakładających się punktów**

Jak wspomniałem w rozdziale 2., narzędzie *Pathfinder* (*Odnajdywanie ścieżek*) programu Adobe Illustrator ma pewną usterkę. Wynikowe ścieżki mogą zawierać nakładające się punkty. Punkty nakładają się w dosłownym tego słowa znaczeniu — jeden punkt dokładnie pokrywa się z drugim, po prostu "siedzi" na nim. Kształt, w którym występuje nakładanie się punktów, po zaznaczeniu wygląda całkiem normalnie, lecz przy dalszej edycji może powodować problemy.

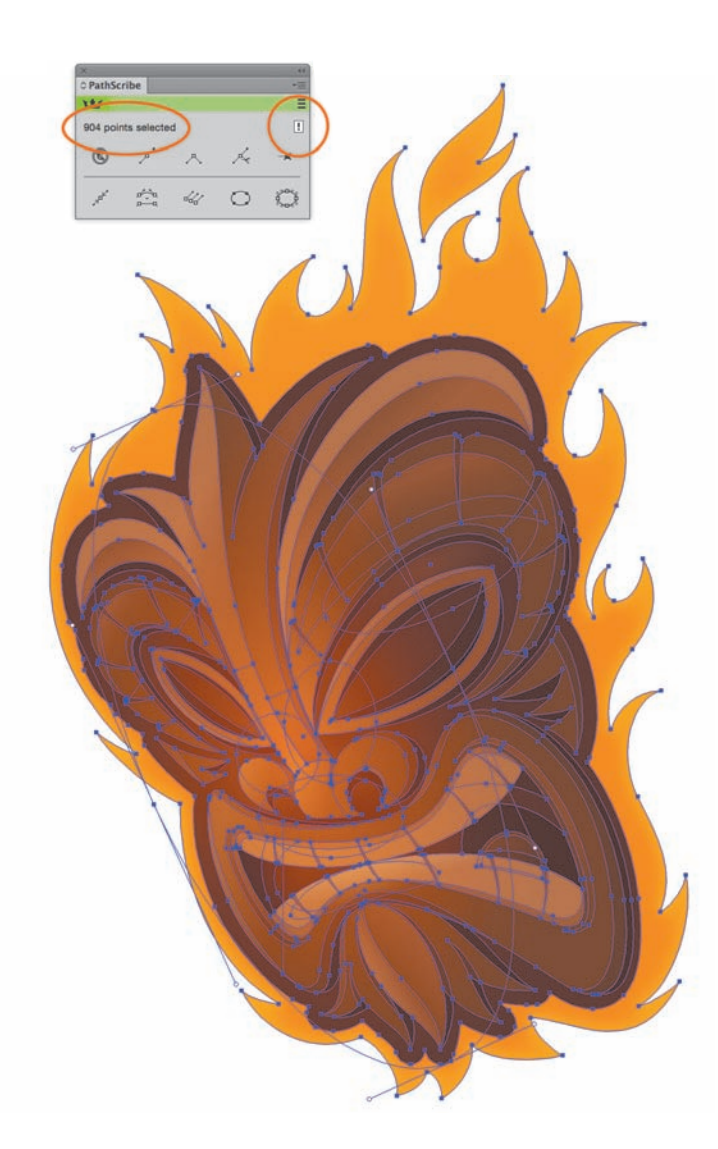

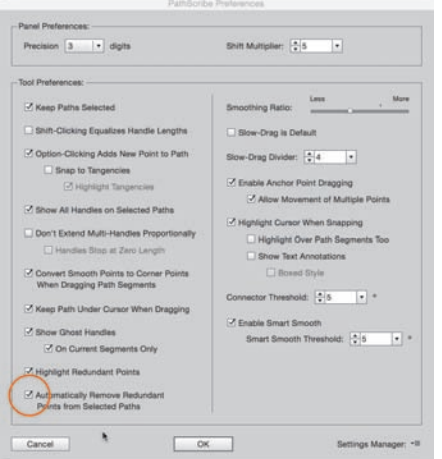

RYSUNEK 6.32. Zaznacz kształt wektorowy albo całą ilustrację, jak na tym rysunku. W panelu narzędzia VectorScribe możesz sprawdzić, z ilu punktów kontrolnych składa się zaznaczony obiekt (informacja ta została wyróżniona pomarańczowym owalem po lewej stronie). Jeśli po prawej stronie widoczny jest wykrzyknik (na rysunku również oznaczony na pomarańczowo), to znak, że niektóre z tych punktów się pokrywają. Upewnij się, że analizowany obiekt jest nadal zaznaczony, i po prostu kliknij ten wykrzyknik. Liczba punktów podana w panelu natychmiast się zmniejszy, co dowodzi usunięcia zbędnych punktów z ilustracji. W tym konkretnym przypadku usunięte zostały cztery nadmiarowe punkty.

W ustawieniach plug-inu VectorScribe możesz włączyć funkcję automatycznego usuwania nadmiarowych punktów (oznaczoną tu pomarańczowym kółkiem). Ja wolę nie używać tej funkcji, bo raz na jakiś czas zdarza mi się celowo przyciągać rysowany kształt do punktów w celu zbudowania określonego obiektu

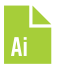

Plug-in VectorScribe wyposażony jest w funkcję o nazwie *Remove Redundant Points…*, której zadaniem jest usuwanie nadmiarowych, nakładających się na siebie punktów w całej ilustracji albo jej fragmencie. Przyjrzyjmy się, jak się tej funkcji używa (**RYSUNEK 6.32**).

#### **Inteligentne usuwanie punktów**

Niezależnie od tego, czy zbudujesz grafikę z gotowych obiektów, czy narysujesz ją punkt po punkcie, czasami na wektorowych ścieżkach pojawi się więcej punktów, niż potrzeba. Może się też zdarzyć tak, że po jakimś czasie uznasz, iż któryś z utworzonych wcześniej punktów (albo kilka) jest zbędny.

Aby usunąć ze ścieżki niepotrzebne punkty, a przy tym zachować jej kształt, najlepiej użyć funkcji *Smart Remove Point* dostępnej w plug-inie VectorScribe. Jest to prosta, ale przydatna funkcja, której brakuje Illustratorowi. Przyjrzyjmy się, na czym polega jej działanie (**RYSUNKI 6.33 – 6.35**).

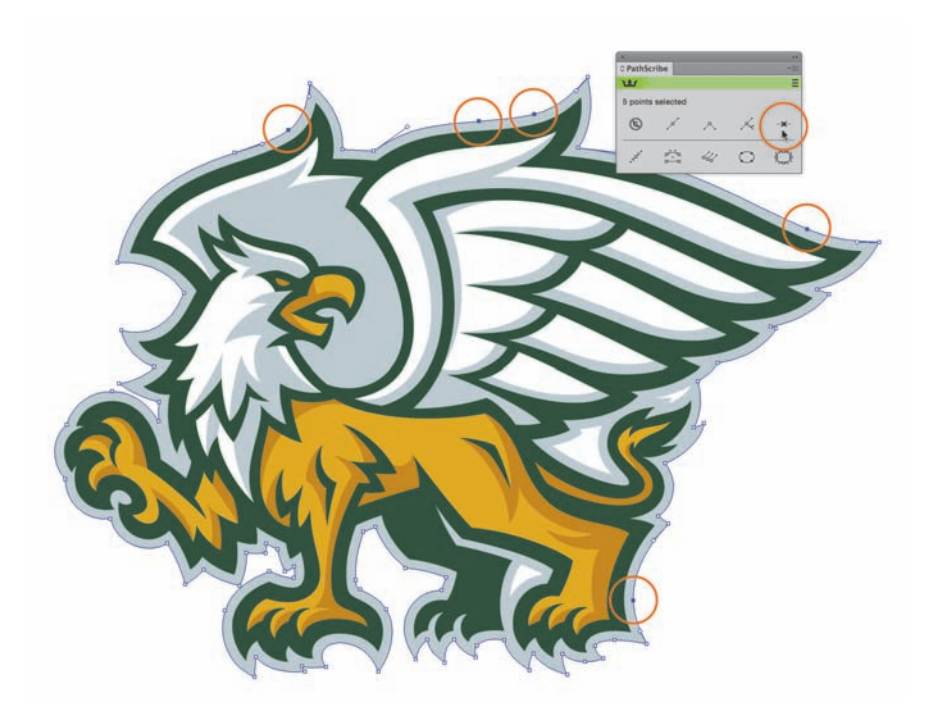

RYSUNEK 6.33. Po utworzeniu szarego obrysu do tej ilustracji, przedstawiającej projekt szkolnej maskotki, i po przekształceniu tego obrysu na zwykły obiekt powstały dodatkowe punkty kontrolne. Aby je usunąć, po prostu zaznaczyłem te spośród nich, które uznałem za zbędne (na rysunku są obrysowane pomarańczowymi kółkami), i kliknąłem przycisk Smart Remove Point w panelu VectorScribe (również zaznaczony na pomarańczowo)

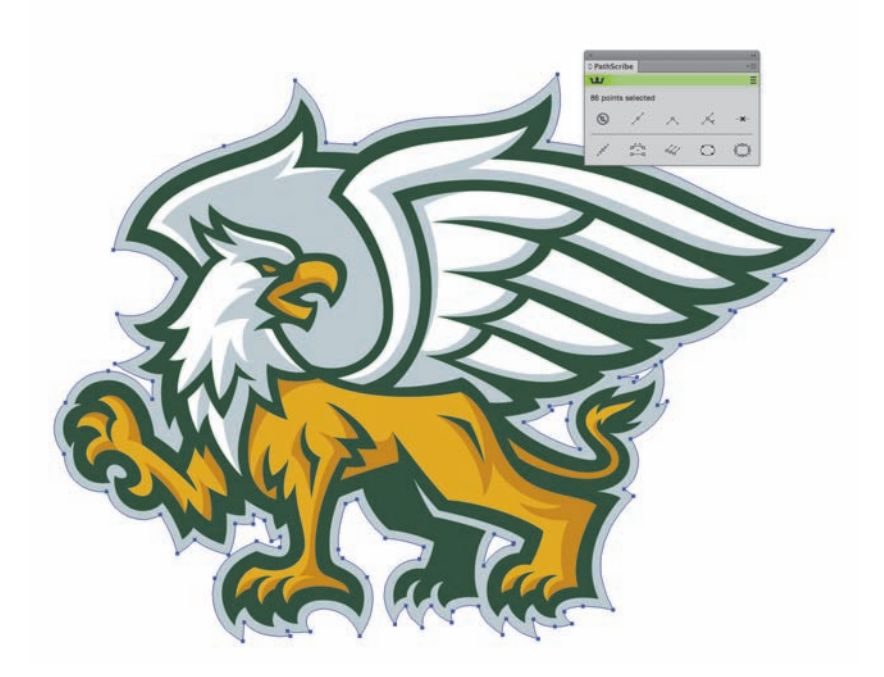

#### RYSUNEK 6.34.

Zauważ, że pomimo usunięcia kilku punktów kontrolnych wektorowy obiekt zachował swój pierwotny kształt. To dlatego omawiana funk cja zawiera w nazwie określenie "Smart Remove", czyli "inteligentne usuwanie". Często posługuję się tą funkcją podczas pracy, a cza sami korzystam z niej w tandemie z metodą Pozycjonowania Punk tów Podstawowych, aby zoptymalizować i ulep szyć położenie punktów kontrolnych

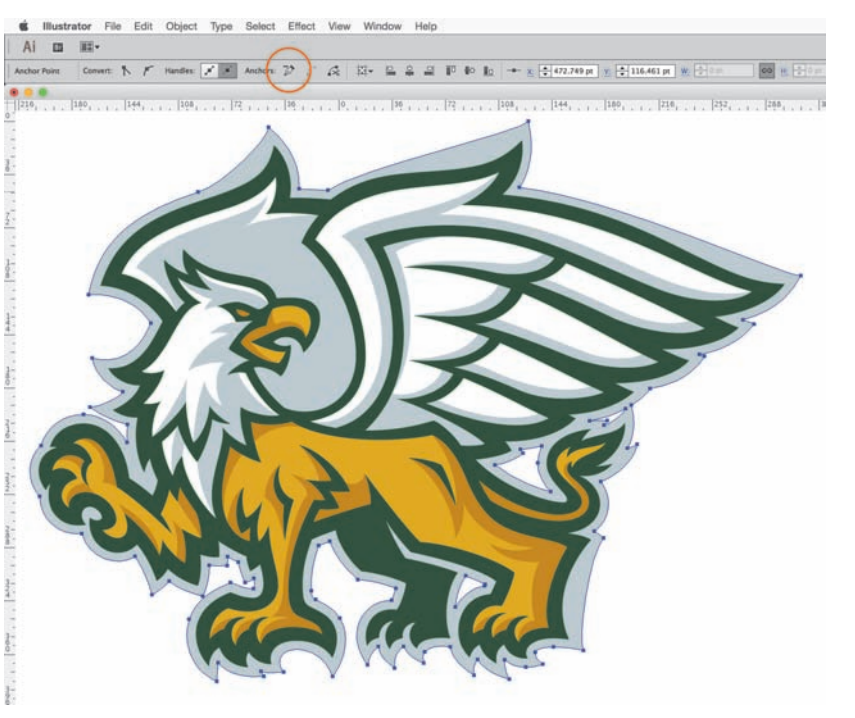

#### RYSUNEK 6.35.

Próba usunięcia tych samych punktów kontrolnych przy użyciu przycisku Remove Selected Anchor Points (Usuń zaznaczone punk ty kontrolne) w panelu Control (Sterowanie) — przycisk ten został tu oznaczony na pomarań czowo — zaburza pier wotny kształt projektu. Tu o "inteligencji" nie ma mowy. Przeciwnie, gdybym mógł je ocenić, wystawiłbym temu na rzędziu pałę z minusem i wydalił z wektorowej szkoły

#### **E Pluribus Unum**

Fraza "*E Pluribus Unum*" w Stanach Zjednoczonych wybijana jest na monetach. To łacińskie wyrażenie oznacza "z wielości jedność".

Świetnie pasuje to do procesu tworzenia kształtu wektorowego. Czy budujesz go z gotowych obiektów, czy rysujesz punkt po punkcie, będzie Ci o wiele łatwiej poradzić sobie ze skomplikowaną formą, jeśli rozbijesz ją na prostsze formy składowe. Na koniec połączysz wszystkie składowe kształty w jeden, finalny kształt.

Widziałeś już przykład użycia tej metody w rozdziale 3., "Metody analogowe w epoce cyfrowej". Zastosowałem ją przy tworzeniu wielu grafik zamieszczonych w tej książce.

#### **Dzielenie projektu na części**

Każdy złożony projekt można podzielić na części składowe. Jest to szczególnie ważne w projektach typograficznych, gdzie indywidualnie zaprojektowane liternictwo trzeba odtworzyć w postaci wektorowej z wielką precyzją, zachowując spójny charakter wszystkich liter.

Spójność i precyzję o wiele łatwiej osiągnąć, gdy podzielimy grafikę na proste składniki. Możemy się wówczas zająć dokładnym opracowaniem każdego z nich z osobna.

Podczas analizowania projektu takiego jak pokazany na **RYSUNKACH 6.36**  i **6.37** dzielę kształty na łatwiejsze do opanowania części (**RYSUNKI 6.38**  i **6.39**). To pozwala mi zachować spójność poszczególnych kształtów. Na przykład szerokość części składających się na literę "H" w słowie "CHURCH" posłużyła mi jako wzorzec do oszacowania szerokości kilku innych liter, jak "B", "U" i "R". Gdybym każdą literę tworzył jako pojedynczy, ciągły kształt, to precyzyjne zaprojektowanie znaków z całą pewnością wymagałoby większego nakładu czasu i pracy (**RYSUNKI 6.40 – 6.41**).

Niezależnie od tego, czy elementy składowe utworzysz metodą budowania z obiektów, czy punkt po punkcie, dzielenie grafiki na mniejsze części ułatwi Ci osiągnięcie zamierzonego efektu.

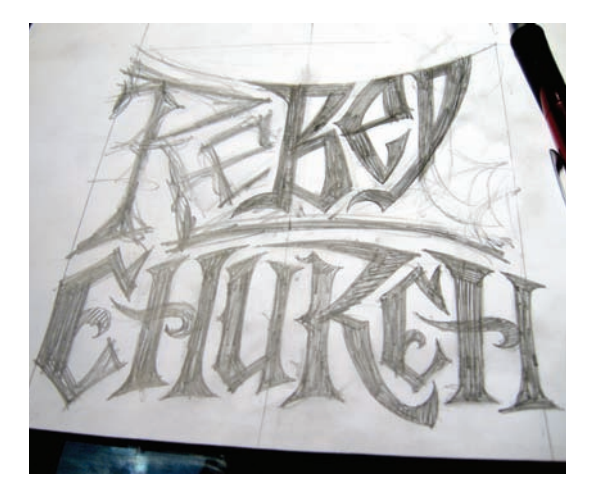

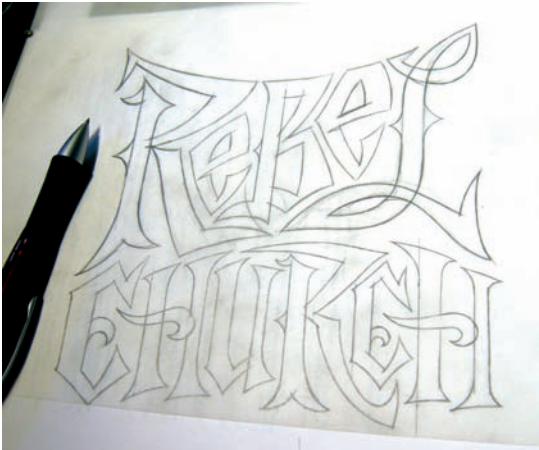

RYSUNEK 6.36. Koncepcyjny szkic projektu logotypu RYSUNEK 6.37. Dokładny, udoskonalony szkic, którego użyłem jako wzorca do budowania wektorowych kształtów w Illustratorze

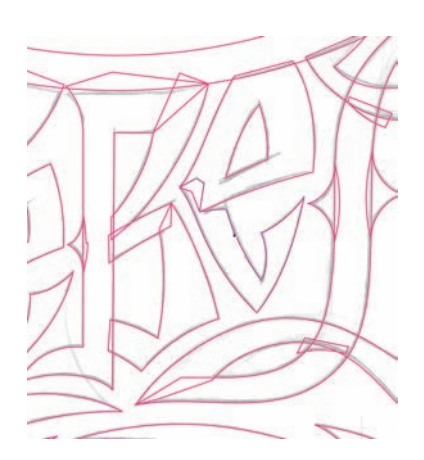

RYSUNEK 6.38. Analiza kształtów poszczególnych liter i podzielenie ich na jeszcze drobniejsze części pozwoliły mi zbudować wektorowe znaki dokładniej i szybciej

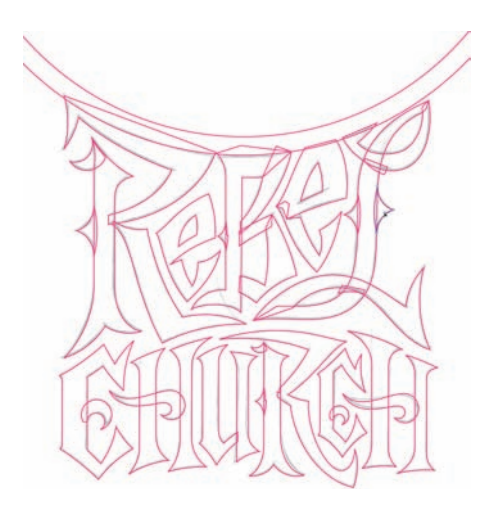

RYSUNEK 6.39. Tu widzisz wszystkie kształty składowe, które złożyły się na projektowany logotyp. Aby uzyskać finalną wersję, połączyłem je w całość za pomocą panelu Pathfinder (Odnajdywanie ścieżek, Shift+Ctrl+F9 lub Shift+Command+F9)

RYSUNEK 6.40. W miarę jak praca nad projektem posuwała się do przodu, dostrzegłem potrzebę wprowadzenia pewnych poprawek. Na tym rysunku widzisz naszkicowane kształty, które postanowiłem odjąć od kształtów liter bądź do nich dodać, by poprawić wygląd znaków. Więcej na ten temat napisałem w rozdziale 8., "Bądź własnym dyrektorem artystycznym"

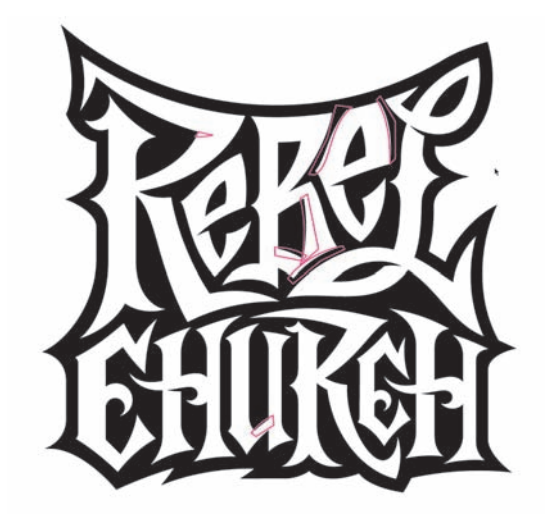

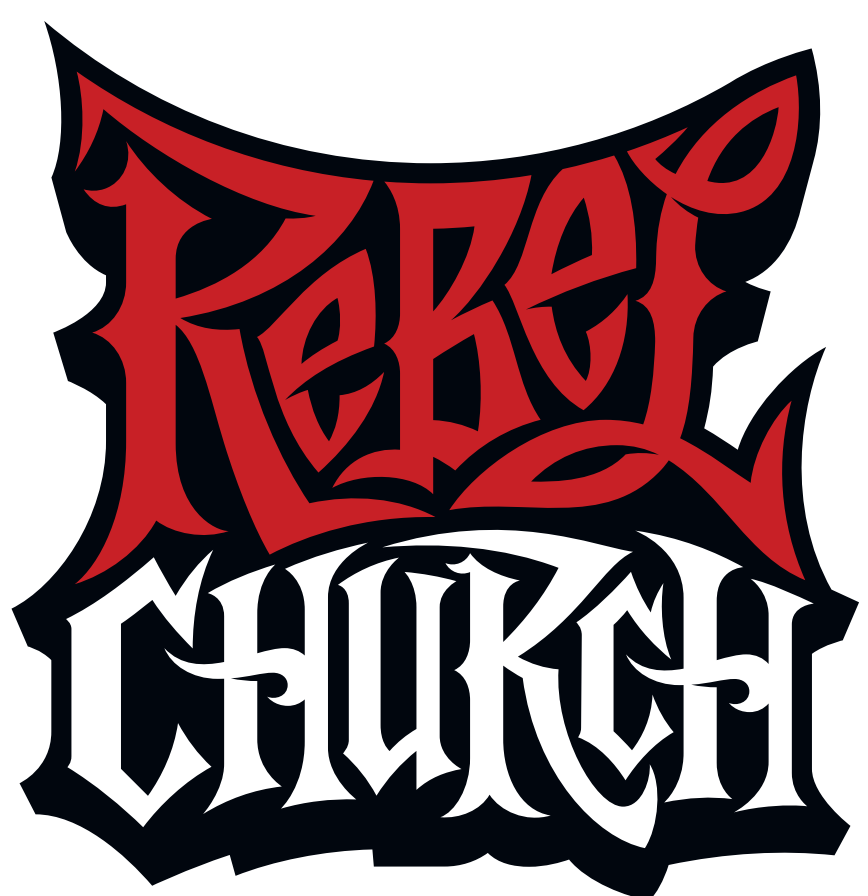

RYSUNEK 6.41. Oto finalna wersja logotypu. Zauważ, że usunąłem ozdobniki z wnętrz obu liter "C", aby poprawić czytelność napisu

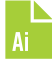

#### **Symetria to Twój przyjaciel**

Oprócz metod rysowania punkt po punkcie oraz budowania z obiektów powinieneś dołączyć do swego repertuaru jeszcze jedną metodę, która w pewnych przypadkach naprawdę może przyspieszyć Twoją pracę — stosowanie odbić lustrzanych.

Gdy pracujesz nad symetryczną grafiką, to wystarczy, że zbudujesz jej połówkę (lewa górna część **RYSUNKU 6.42**). Potem możesz skopiować narysowane kształty i utworzyć ich lustrzane odbicie za pomocą narzędzia *Reflect* (*Odbijanie*).

Oto jak to przebiega:

- **1.** Utwórz wektorowe kształty na bazie dokładnego szkicu. Zaznacz je wszystkie (*Shift+V*), jak w górnej lewej części rysunku 6.42.
- **2.** Po zaznaczeniu kształtów włącz narzędzie *Reflect* (*Odbijanie*, *O*) i umieść je nad jednym z wierzchołków leżących na osi symetrii (na rysunku oznaczyłem wybrany wierzchołek czerwonym kółkiem). Z wciśniętym klawiszem *Shift* przeciągnij zaznaczoną grafikę na lewą stronę. W górnej prawej części rysunku 6.42 odwrócona grafika pokazana jest w zielonym kolorze.
- **3.** Teraz, gdy na ekranie są już wszystkie potrzebne elementy, po prostu kolejno je zaznaczaj i klikaj przycisk *Unite* (*Połącz*), jeśli chcesz je połączyć, lub przycisk *Minus Front* (*Odejmij wierzch*), jeśli chcesz je odjąć od siebie, aż do uzyskania wektorowych kształtów potrzebnych do stworzenia finalnej grafiki (dolna lewa część rysunku 6.42).

Aby uzyskać symetryczną grafikę pokazaną po prawej stronie u dołu rysunku 6.42, użyłem wszystkich metod opisanych w tym rozdziale: rysowania punkt po punkcie, budowania z obiektów i odbicia lustrzanego. Im lepiej opanujesz sztukę łączenia różnych opisanych w tej książce metod tworzenia obiektów, tym bardziej wydajny stanie się Twój proces twórczy (**RYSUNKI 6.43 – 6.52**).

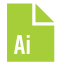

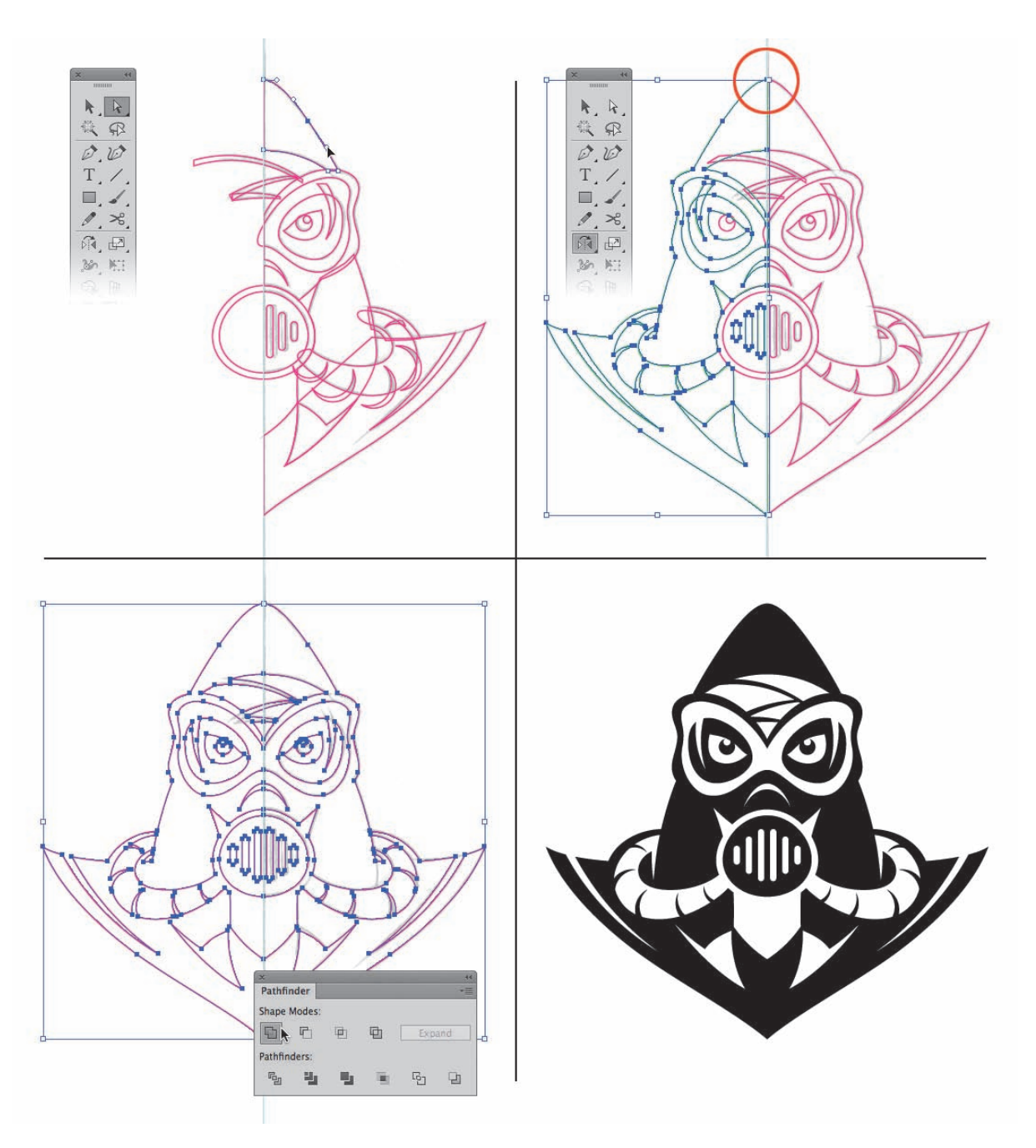

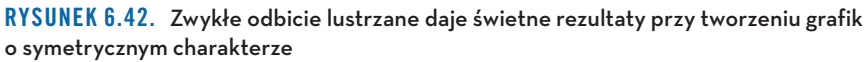

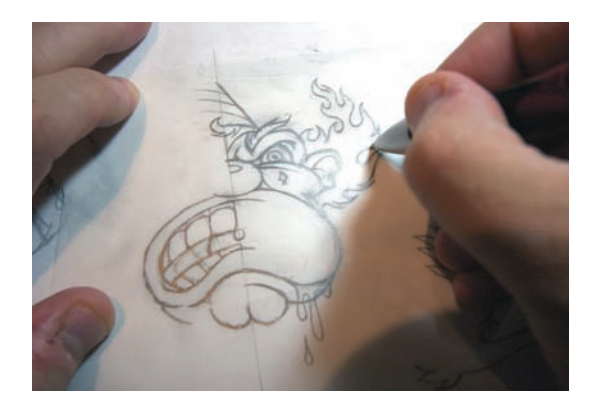

RYSUNEK 6.43. Szkic stworzony na potrzeby ilustracji złego klauna

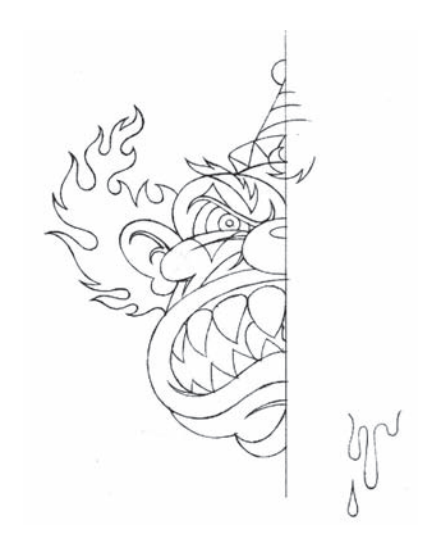

RYSUNEK 6.44. Tego dopracowanego szkicu użyłem jako wzorca do zbudowania wektorowych kształtów w Illustratorze. W przypadku tego rodzaju ilustracji zawsze warto dodać pewne niesymetryczne elementy, takie jak grzywka na czole klauna

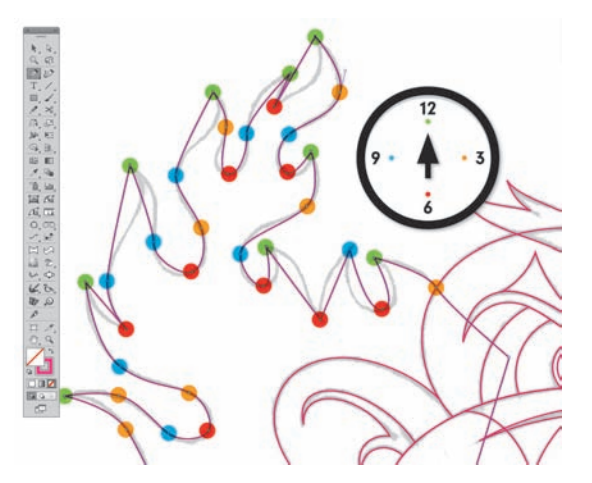

RYSUNEK 6.45. Stosując MZ i PPP (omówione w rozdziale 5.), ustaliłem położenie punktów kontrolnych i przystąpiłem do rysowania punkt po punkcie płomienistego kształtu włosów

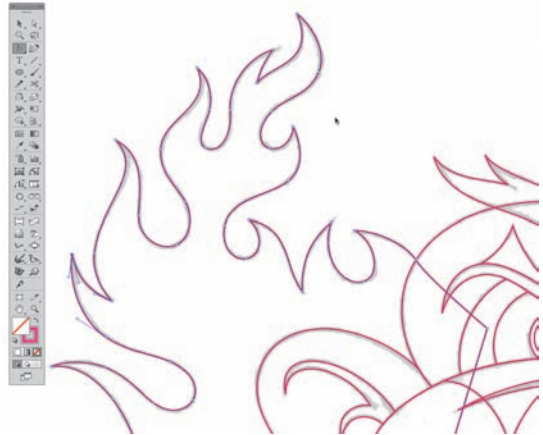

RYSUNEK 6.46. Gotowy wektorowy obiekt precyzyjnie odzwierciedla kształt szkicu pod spodem. Postępując w ten sposób, narysowałem pozostałe wektorowe kształty

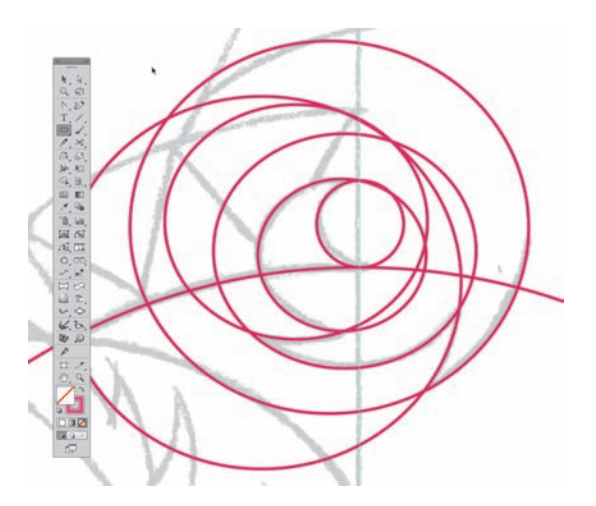

RYSUNEK 6.47. Tym razem posłużyłem się metodą budowania z gotowych obiektów i za pomocą narzędzia Ellipse (Elipsa, L) narysowałem sześć owalnych kształtów, aby skonstruować z nich zawinięty lok na czole

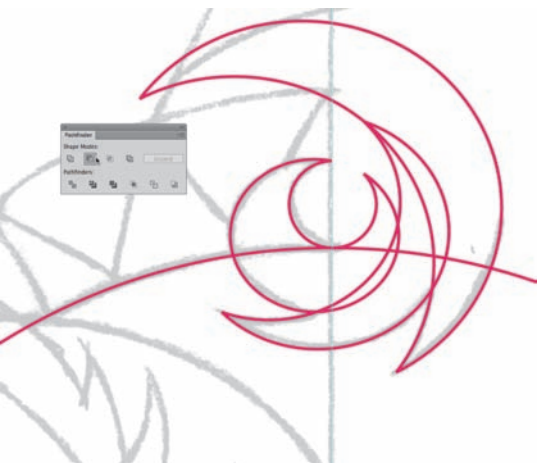

RYSUNEK 6.48. Następnie zaznaczyłem różnorodne kształty i za pomocą przycisku Minus Front (Odejmij wierzch) w panelu Pathfinder (Odnajdywanie ścieżek, Shift+Ctrl+F9 lub Shift+Command+F9) wyciąłem te fragmenty ścieżek, których nie potrzebuję w finalnej grafice. W ten sposób uzyskałem zakrzywiony kształt, który bardziej przypomina pasma włosów niż okręgi

RYSUNEK 6.49. Na dalszym etapie pracy zaznaczyłem otrzymane kształty i połączyłem je za pomocą przycisku Unite (Połącz) w panelu Pathfinder (Odnajdywanie ścieżek, Shift+Ctrl+F9 lub Shift+Command+F9). Kolejny kształt spisany na straty pozwolił mi uformować kosmyk włosów

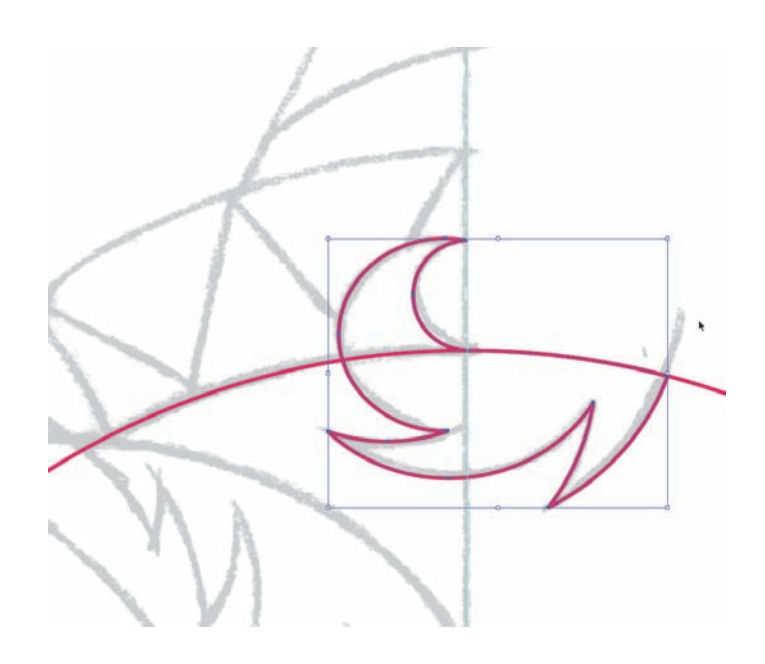

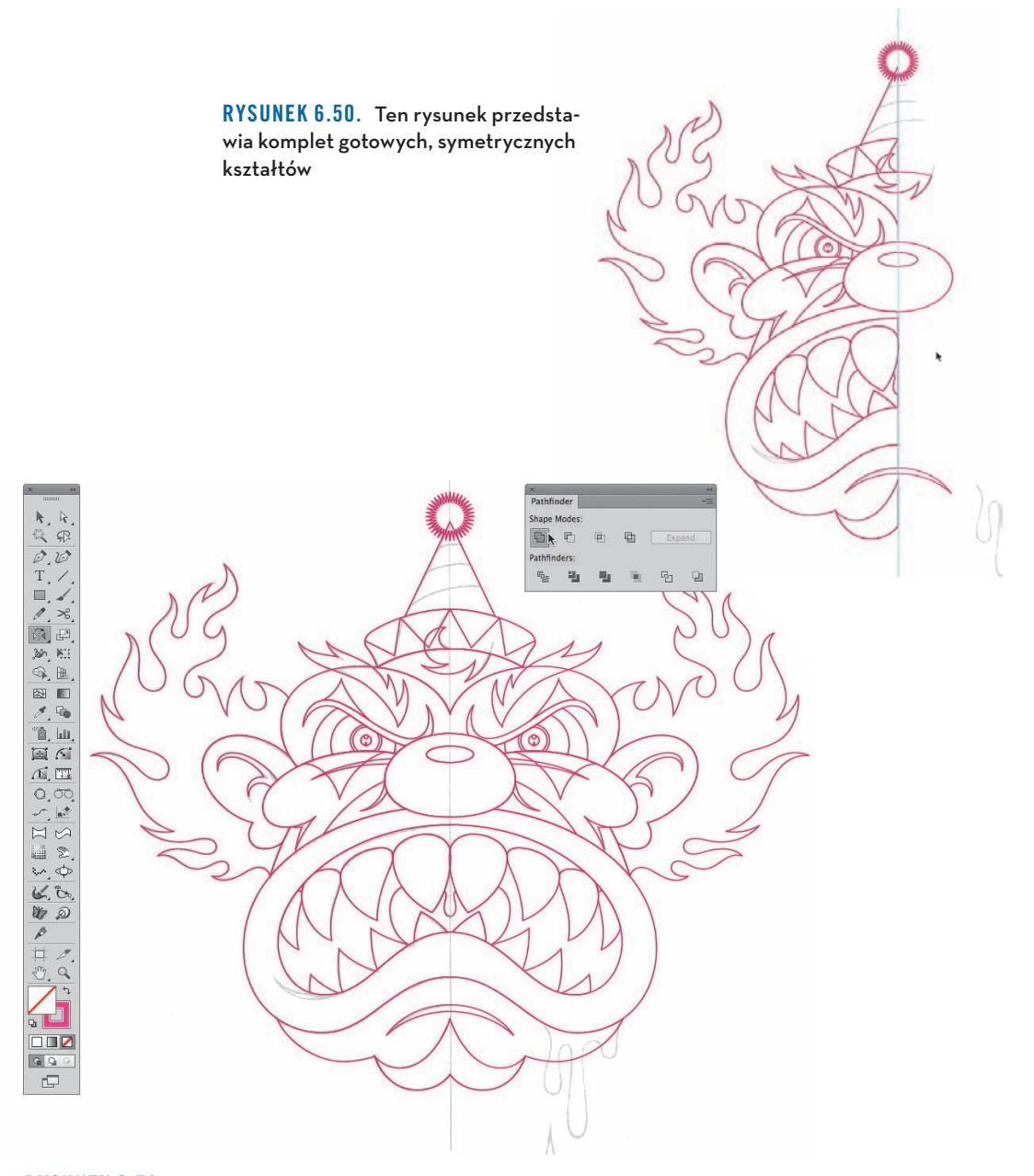

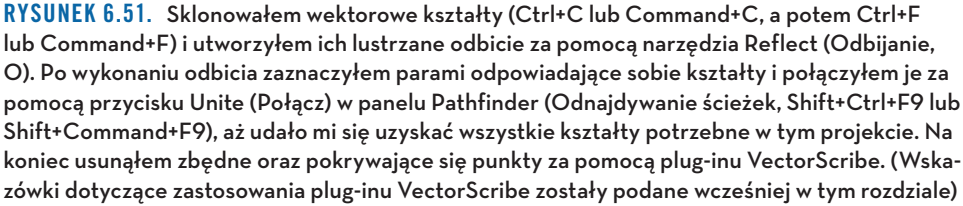

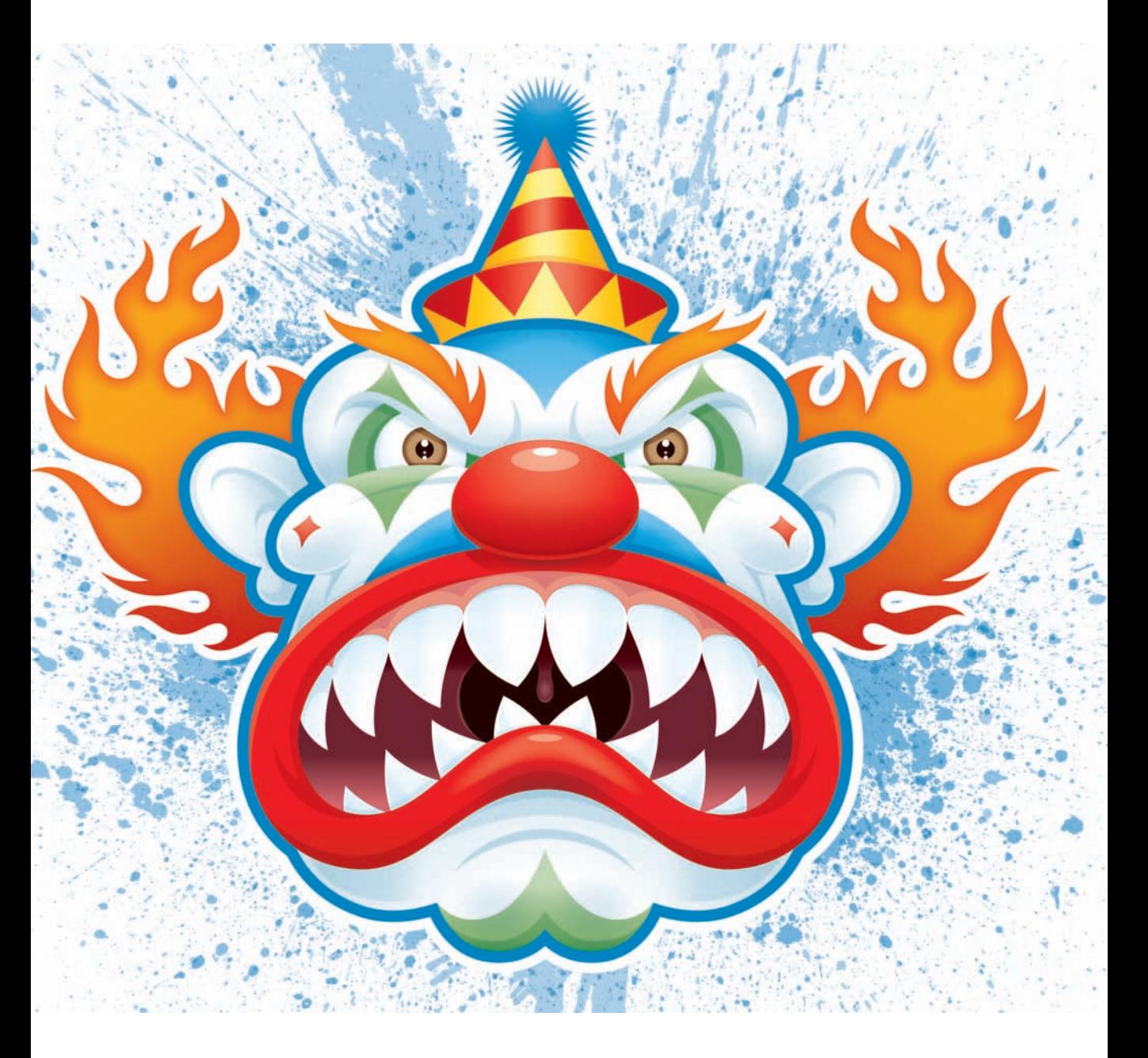

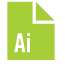

RYSUNEK 6.52. Zatytułowałem tę pracę "Tickles, the Evil Clown" ("Tickles, potworny klaun"). Tickles zdobył kilka nagród przyznawanych w dziedzinie ilustracji, a wielkoformatowy wydruk znalazł się na wystawie w galerii New York Society of Illustrators

#### **Zdrowy proces twórczy**

W tym rozdziale omówiłem metody, które stosuję przy budowaniu obiektów, każdą z osobna. Potem pokazałem, jak łączę je ze sobą w trakcie pracy nad projektem, wcielając je w systematyczny, zorganizowany proces twórczy.

Jednak proces twórczy nie zawsze jest tak uporządkowany. Realizacja niejednego projektu wymaga wrócenia do wcześniejszych etapów postępowania. Dobry przykład takiego podejścia został pokazany na rysunkach 3.34 – 3.36. To samo będzie dziać się i w Twoich projektach, gdy zaczniesz stosować w praktyce opisane w tym rozdziale metody rysowania punkt po punkcie i budowania z gotowych obiektów.

Zdrowy proces twórczy powinien dawać się łatwo adaptować, być elastyczny, oryginalny i otwarty na wszelkie metody, które w danym momencie mogą się przysłużyć ulepszeniu finalnego rezultatu.

#### UWAGA

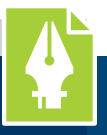

#### **Czacha dymi**

W plikach pomocniczych do tej książki znajdziesz dokument o nazwie *skullduggery.ai*, zawierający osiem podstawowych geometrycznych kształtów:

- 3 koła,
- 3 prostokąty,
- 1 kwadrat.
- 1 trójkąt.

Twoje zadanie polega na tym, by z ośmiu umieszczonych w tym pliku kształtów zbudować rysunek czaszki, stosując do tego metodę budowania z gotowych obiektów, omówioną w tym rozdziale. Kształty możesz proporcjonalnie skalować, ale nie możesz ich deformować ani pochylać.

Jak Ci poszło? Porównaj otrzymany rysunek wektorowy z proponowanym rozwiązaniem, które znajdziesz w tym samym folderze co wspomniany przed chwilą plik.

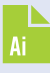

 $\frac{1}{2}$  . In  $\begin{array}{c} \alpha \neq 0 \\ \rho, \nu \\ \mathrm{T} \end{array}$  $\mathbb{R} \times \mathbb{R}$ 

第4回人員回復日の1月3の6のもの

#### **PRZYKŁADY. Łatwo i szybko**

Jak już wspomniałem wcześniej w tym rozdziale, podzielenie grafiki na mniejsze, strawniejsze kawałki ogromnie ułatwia proces nadawania jej finalnego kształtu, jak również skraca czas jej wykonania. Im bardziej złożona grafika, tym prawdziwsze jest to twierdzenie.

W tej sekcji przedstawiłem parę moich bardziej złożonych projektów, tak byś mógł się przyjrzeć, w jaki sposób dokonałem ich podziału (**RYSUNKI 6.53 – 6.58**).

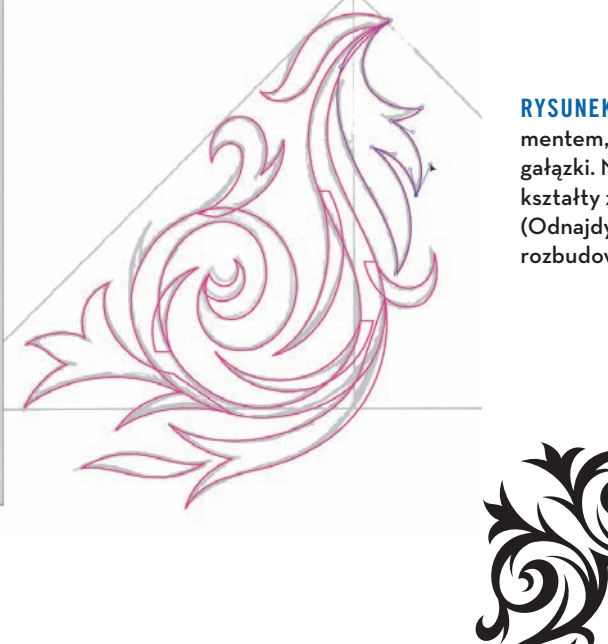

RYSUNEK 6.53. Pracując nad tym ornamentem, rozdzieliłem go na pojedyncze gałązki. Na koniec scaliłem narysowane kształty za pomocą panelu Pathfinder (Odnajdywanie ścieżek), uzyskując jedną rozbudowaną ścieżkę

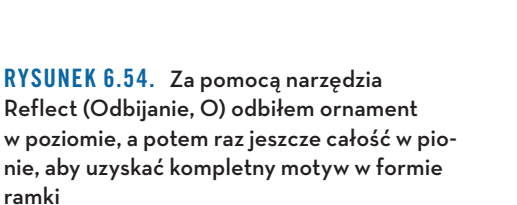

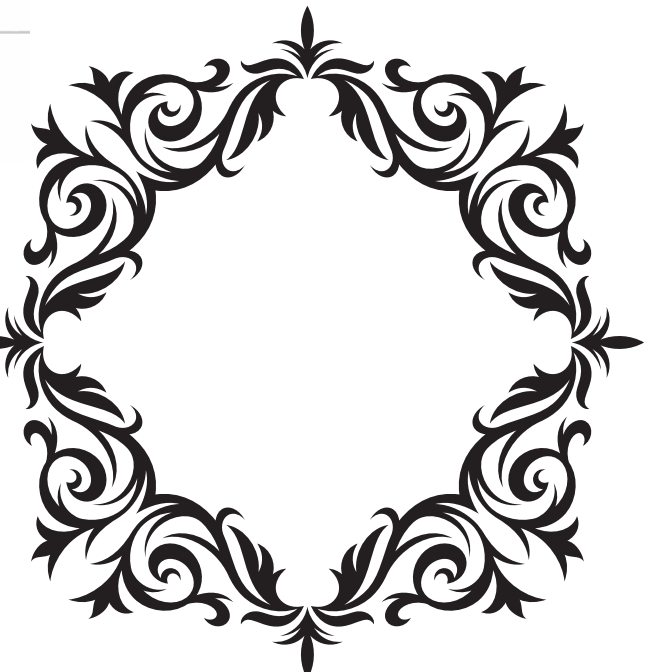

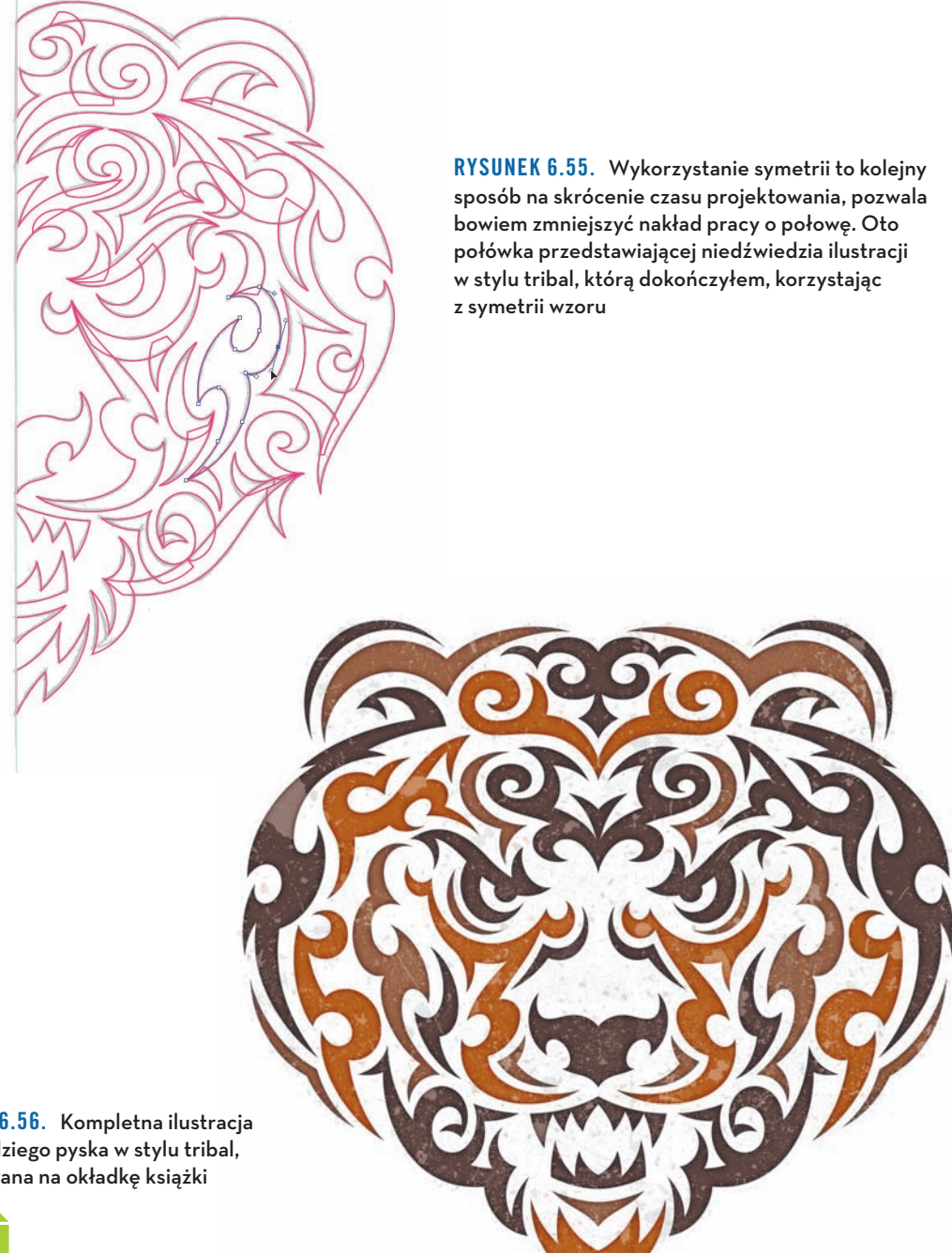

RYSUNEK 6.56. Kompletna ilustracja niedźwiedziego pyska w stylu tribal, projektowana na okładkę książki

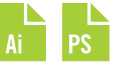

 $\mathbb{F}_q$  .  $\mathbb{F}_q$ 兵田  $\overrightarrow{p}$  $\begin{array}{c}\n\blacksquare, \nearrow \\
\nearrow, \searrow\n\end{array}$ 麻田  $36, 153$  $\text{R} \equiv \text{R} \cdot \text{R}$  $\qquad \qquad \boxplus$  $\mathcal{J},\mathbb{Q}_0$ 简, luli 国图  $\varDelta$  .  $O, OO$  $\begin{array}{c}\n\vdots \\
\infty\n\end{array}$  $66.00$  $050$  $\rho$  $\overline{\mathbb{G}}$  $\alpha$  $\ddot{\phantom{1}}$  $Q_2$ **DOZ**  $QQ$  $\Box$ 

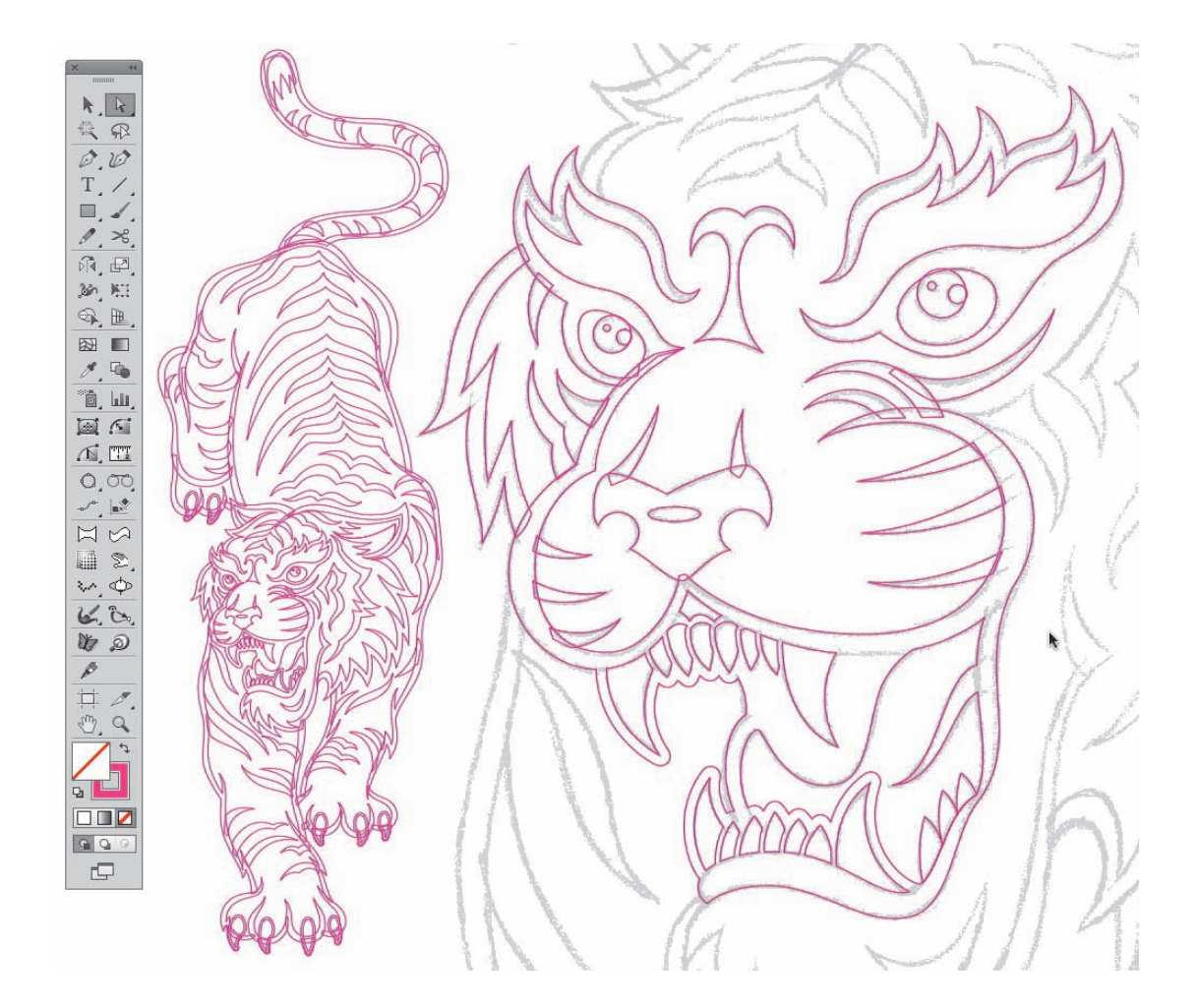

RYSUNEK 6.57. Skomplikowana grafika, taka jak ten szczegółowy rysunek tygrysa, jest o wiele łatwiejsza do wykonania, gdy rozbije się ją na mniejsze elementy. Dzięki temu mogłem pracować szybciej i skupić się na detalach

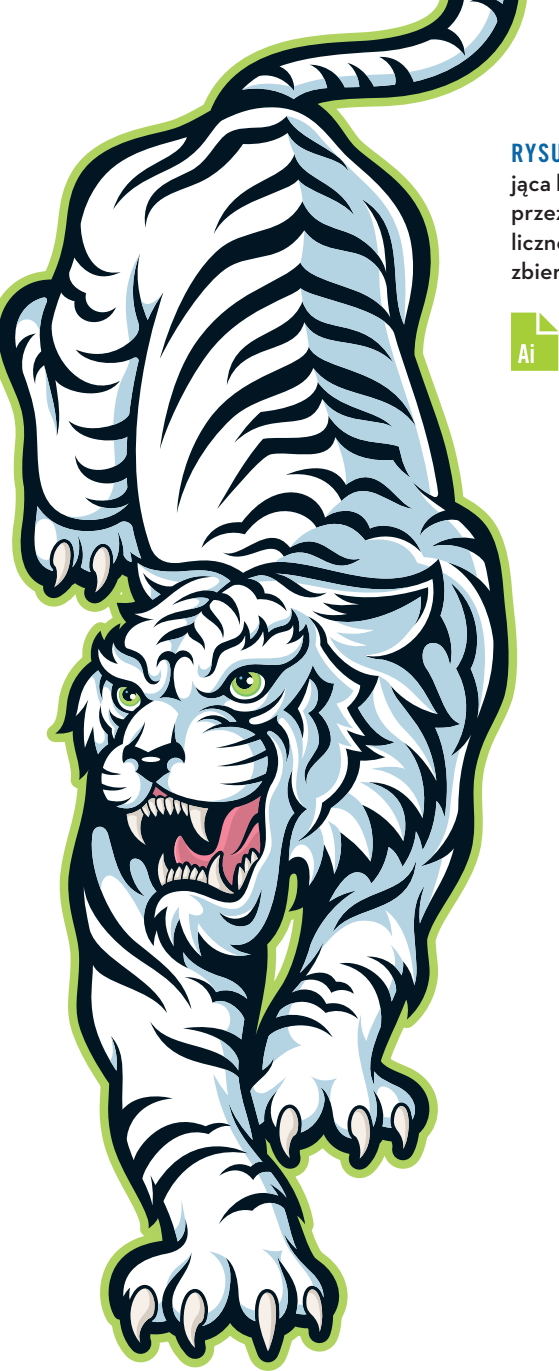

RYSUNEK 6.58. Ilustracja przedstawiająca białego tygrysa została zamówiona przez organizację non profit na okolicznościowy plakat w związku z akcją zbierania funduszy na walkę z cukrzycą

# **Skorowidz**

#### **A**

Add Anchor Point, 18, 107 Adobe Illustrator, *Patrz:* Illustrator Affinity Designer, 16 akcja, 27 Aldus FreeHand, *Patrz:* FreeHand Anchor Point, 122

#### **B**

barwa, *Patrz:* kolor bazgroły, 47, 63, 65, 223, 224, 225 Bernstein Siergiej Natanowicz, 3 Bernsteina wielomian, 3 Bézier Pierre, 4 Béziera krzywa, *Patrz:* krzywa Béziera blask wewnętrzny, 212, 216 zewnętrzny, 212, 213, 217

#### **C**

cień, 182, 194, 200, 202, 203 głęboki, 207 Convert Anchor Point, 19 CorelDRAW, 16

#### **D**

de Casteljau Paul, 3 Delete Anchor Point, 18, 19 Direct Selection, 20, 124

Dodawanie punktów kontrolnych, *Patrz:* Add Anchor Point dokument profil, 30 rodzina tonalna, 197 tworzenie, 31, 239 szablon, Patrz: dokument profil tworzenie, 30, 31

#### **E**

efekty, 212, *Patrz:* cień rozdzielczość, 214 Elipsa, *Patrz:* Ellipse Ellipse, 20, 112, 128, 132, 229

#### **F**

FreeHand, 10, 23

#### **G**

gradient, 182, 199, 200 koncentryczny, 204, 205, 209, 210, 230 liniowy, 200, 201, 202, 203 wtapiający się w tło, 203 grafika narzędzia, 45, 46, 47 styl, 156, 174, 178, *Patrz:* Graphic Styles linearny, 158 segmentowy, 162 tribal, 13, 14, 136, 151, 157, 166

#### grafika

tworzenie, 44, 46, 47, 51, 56, 59, 78, 90, 99, 120, 140, 149, 178 kompozycja, 183 napięcie wizualne, *Patrz:* napięcie wizualne punkt po punkcie, 120, 121, 131, 190, 229 z gotowych kształtów, 128, 129, 130, 131, 134 wektorowa, 6, 10, 50, 52, 53, 56, 57, 59, 64, 78, 90, 129, 140 kolorowanie, 196 Graphic Styles, 33

#### **I**

Illustrator, 10, 16 ustawienia, 25 Impulse, 16 Inkscape, 16

#### **K**

kolor, 182, 239 globalny, 197, 239 rodzina tonalna, 197, 200, 202, 239 wpływ oświetlenia, 196, 198, 199 krzywa Béziera, 3, 4, 6, 17, 74 definicja, 6 długość, 127 obrys, 81

#### **L**

linia pomocnicza inteligentna, 33

#### **M**

maska przycinania, 28 Metoda Zegarowa, 76, 90, 91, 93, 94, 104, 115 stosowanie, 96, 98, 99, 100, 110, 111 miniatura, 47, 48

#### **N**

napięcie wizualne, 183, 184, 188, 192

#### **O**

obiekt klonowanie, 29 odbicie lustrzane, 143 przesuń na spód, 29 na wierzch, 29 stos, 233 Obracanie, *Patrz:* Rotate Odbijanie, *Patrz:* Reflect Odnajdywanie ścieżek, *Patrz:* Pathfinder

#### **P**

panel Graphic Styles, 33 Próbki, *Patrz:* panel Swatches Style grafiki, *Patrz:* Graphic Styles Swatches, 239 Pathfinder, 20, 29, 128, 190 Pen, 17, 229 Pióro, *Patrz:* Pen plik nazwa, 239, 240 pomocniczy, 31, 197 porządkowanie, 226, 240 podwarstwa, 233, 237 portret, 236 Pozycjonowanie Punktów Podstawowych, *Patrz:* PPP PPP, 74, 76, 92, 102, 104, 110, 111 Prostokąt, *Patrz:* Rectangle punkt kontrolny, 6, 17, 74, 90, 106, 107, 127 dodawanie, 18, 107, 127 gładki, 19, 74, 75, 79, 102, 105 nakładający się, 137, 138 narożny, 19, 24, 74, 79, 96, 102, 105 pozycjonowanie, *Patrz:* PPP przekształcenie, 19, 79, 124 uchwyt, *Patrz:* uchwyt usuwanie, 18, 107, 138 wyświetlanie, 25, 26 zbędny, 108, 109, 137, 138 Punkt kontrolny, *Patrz:* Anchor Point, Convert Anchor Point

#### **R**

Rectangle, 20, 128 Reflect, 22, 143, 191 Remove Selected Anchor Points, 18, 139 Rotate, 22 rozmycie gaussowskie, 212, 213, 215, 218

#### **S**

skrót klawiaturowy, 27 Smart Guides, 33 styl grafiki, *Patrz:* grafika styl, Graphic Styles symetria, 143, 190

#### **Ś**

ścieżka, *Patrz:* krzywa Béziera światło, 182, 200, 201, 202 ciepłe, 196 idealnie białe, 196 jaskrawe odblaski, 207 zimne, 196 źródło, 196

#### **T**

tekstura, 37, 87 tryb Kontur, *Patrz:* tryb Outline mieszania, 203 Hard Light, 205 Multiply, 200, 201, 212 Nakładka, *Patrz:* tryb mieszania Overlay Ostre światło, *Patrz:* tryb mieszania Hard Light Overlay, 204 Pomnóż, *Patrz:* tryb mieszania Multiply Outline, 10

Podgląd, *Patrz:* tryb Preview Preview, 10 szkieletowy, 10 wyświetlania, 10

#### **U**

uchwyt, 8, 75, 76, 80, 100, 102, 124 Usuwanie punktów kontrolnych, *Patrz:* Delete Anchor Point

#### **V**

VectorScribe, 17, 22, 23, 136 Convert Anchor Point, 22 Dynamic Corners, 22, 24 PathScribe, 22, 24, 122 Remove Redundant Points, 138 Smart Remove Point, 22, 24, 138

#### **W**

warstwa, 36, 39, 209, 210, 226, 227, 234 główna, *Patrz:* warstwa właściwa konstrukcyjna, 34, 35 magazynowa, 34, 35 struktura, 34 szkicu, 34, 35 tymczasowa, 34, 35 właściwa, 233, 236 Weierstrass Karl, 3 wielomian Bernsteina, 3 wierzchołek, *Patrz:* punkt kontrolny

#### **Z**

Zaznaczanie bezpośrednie, *Patrz:* Direct Selection

**256** NOTATKI

# PROGRAM PARTNERSKI

GRUPY WYDAWNICZEJ HELION

**1. ZAREJESTRUJ SIĘ** 2. PREZENTUJ KSIĄŻKI **3. ZBIERAJ PROWIZJĘ** 

Zmień swoją stronę WWW w działający bankomat!

Dowiedz się więcej i dołącz już dzisiaj!

http://program-partnerski.helion.pl

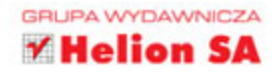

## **RYSUJ!<br>KREŚL!** PROJEKTUJ! **TWÓRZ!**

Wiele osób zajmujących się grafiką ma problemy z precyzyjnym rysowaniem kształtów wektorowych. Co gorsza, wielu projektantów zachłysneło się możliwościami oferowanymi przez komputer i porzuciło rysowanie dawno temu. W efekcie nawet najbardziej kreatywni twórcy mają problem, aby w pełni realizować swoje zamysły artystyczne. Ich prace wydają się nijakie. A przecież może być zupełnie inaczej!

Trzymasz w reku przewodnik, który poprowadzi Cie ku artystycznej doskonałości. Dowiesz się, jak ważne jest dochowanie wierności szkicownikowi, jak w pełni wykorzystać swoja kreatywność i uniknąć błędów, przez które świetne pomysły są marnowane. Znajdziesz tu dokładny opis wszystkich etapów pracy projektanta i inne użyteczne informacje. Przydadzą Ci się one niezależnie od tego, czy używasz Adobe Illustratora, CorelDRAW, czy może Inkscape. Pokazany tu proces twórczy jest usystematyzowany. Konsekwentne podażanie ta ścieżka z pewnością umożliwi Ci tworzenie doskonalszych prac.

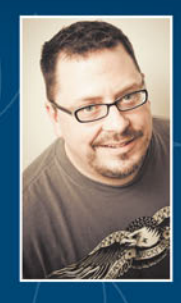

#### **VON GLITSCHKA**

Ceniony wykładowca kreatywnego projektowania, zwolennik symbiozy ilustracji z typowym projektowaniem graficznym. Realizował projekty dla najbardziej rozpoznawalnych światowych marek i współpracował z agencjami reklamowymi, firmami projektowymi oraz działami graficznymi korporacji z całego świata. Potrafi inspirować i przekazywać solidną metodologie pracy twórczej, a wszystko to serwuje ze spora dawka humoru.

#### Najważniejsze zagadnienia omówione w tej książce:

- · grafika wektorowa i rysunek jako podstawy warsztatu projektanta
- · "metoda zegarowa" umożliwiająca precyzyjne odwzorowanie kształtu krzywych
- · punkty podstawowe i kontrolne, ścieżki i linie pomocnicze oraz szybkie budowanie kształtów
- · solidne podstawy pracy z kolorami i tworzenie detali w ilustracjach
- · dobre praktyki i techniki, atrakcyjne efekty i dopracowywanie rysunku

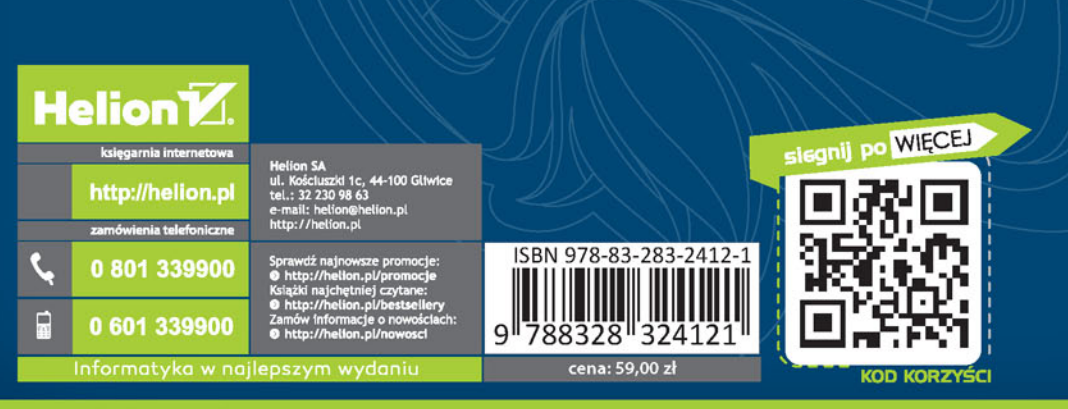

#### **PEARSON**